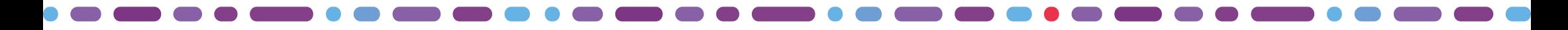

## **Journées des opérateurs 2024** Atelier traitement des archives bureautiques

\*\*\*\*\*

- 28 mars 2024 -

### Présentation conjointe des outils de traitement des archives

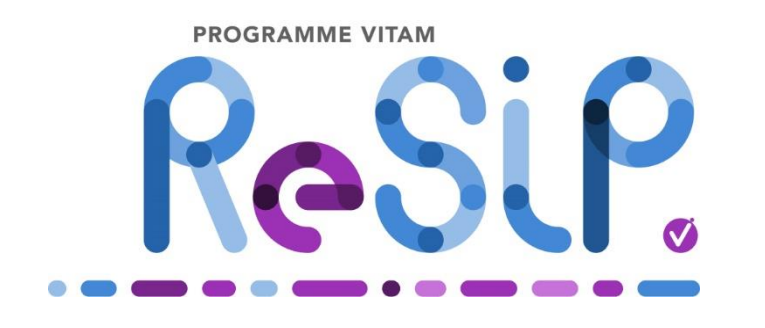

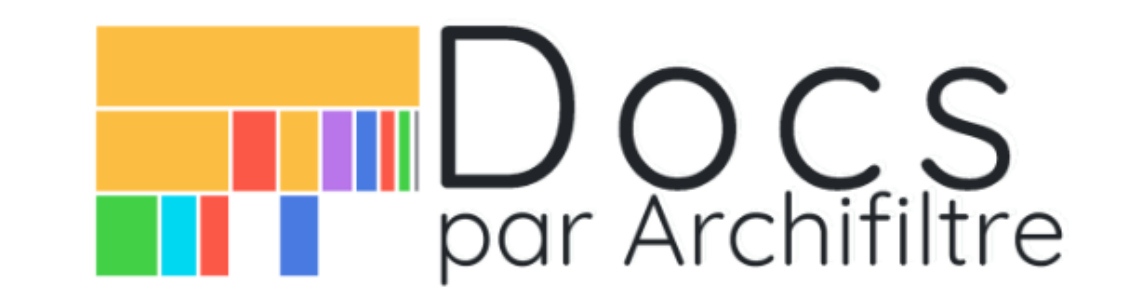

### **Pour le Programme Vitam :**

Isabelle Josse [https://www.programmevitam.fr/pages/re](https://www.programmevitam.fr/pages/ressources/resip/) [ssources/resip/](https://www.programmevitam.fr/pages/ressources/resip/)

### **Pour les Ministères Sociaux :**

Chloé Moser Anne Lambert <https://archifiltre.fr/docs>

# Présentation générale des outils

# Objectifs de ReSIP

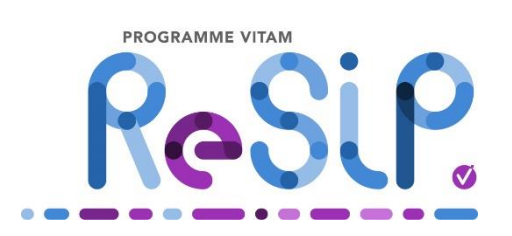

Outil de préparation des versements qui facilite l'adoption du SEDA pour créer des SIP conformes. Il permet de :

- Importer des structures arborescentes d'archives et les fichiers qui les représentent ;
- Enrichir les métadonnées de description et de gestion des unités archivistiques (ArchiveUnits) ainsi que les métadonnées techniques des fichiers (BinaryDataObjects) ;
- Exporter les structures arborescentes d'archives et les fichiers qui les représentent sous une forme de SIP conforme au SEDA ou sous la forme d'une arborescence de fichiers.

#### **RESSOURCES**

- Exécutable à installer localement et téléchargeable sur le site du programme Vitam : <https://www.programmevitam.fr/pages/ressources/resip/>
- Manuel utilisateur :
	- http://www.programmevitam.fr/ressources/DocCourante/autres/fonctionnel/VITAM\_Manuel\_ReSIP.pdf
- Espace collaboratif dédié à ReSIP : [https://osmose.numerique.gouv.fr/jcms/p\\_2800072/fr/-vitam-resip](https://osmose.numerique.gouv.fr/jcms/p_2800072/fr/-vitam-resip)

### Les objectifs d'Archifiltre

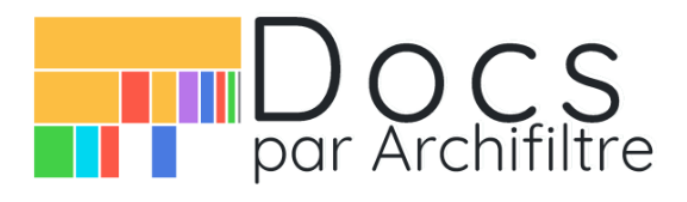

Archifiltre permet de visualiser une arborescence et de nettoyer ses espaces de stockage, entre autres ;)

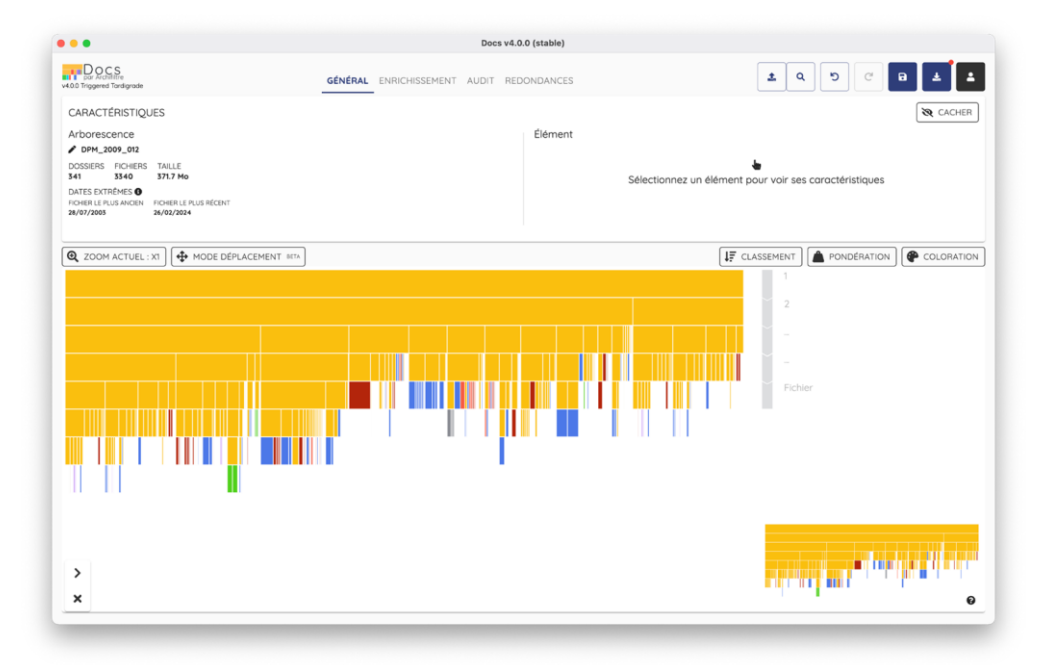

#### **Fonctionnalités**

- Visualiser la structure d'une arborescence complète en un coup d'oeil (vue stalactites)
- Visualiser les éléments les + volumineux (cf. armoire)
- Comprendre son contenu et sa structure
- Identifier des anomalies (nommage, profondeurs, formats)
- Identifier des documents ou dossiers obsolètes et à éliminer
- Identifier des document redondants et sélectionner ceux à conserver
- Générer un rapport d'audit et des exports pour ensuite traiter la donnée hors de l'outil

### Débuter avec Archifiltre-Docs

#### **Installation**

- Archifiltre-Docs est disponible sur Windows, Linux et Mac
- Application .exe à installer localement, téléchargeable sur notre site archifiltre.fr

Docs Mails Qui sommes-nous ? FAQ Téléchargements Statistiques

- Archifiltre-Docs ne modifie pas les fichiers et répertoires originaux analysés
- Aucune donnée ne nous est transmise (à part des statistiques d'usage)

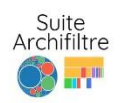

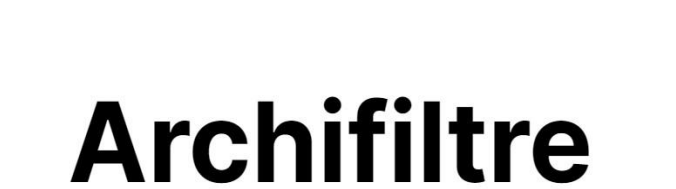

CO-CREATION

Digital Cleanup Dau

Une startup d'Etat

- (1) Les produits Archifiltre sont développés au sein de la Fabrique Numérique des Ministères Sociaux.
- Une solution soutenue par la DINUM, les Ministères Sociaux et le SIAF.
- © Des outils libres et gratuits. Développés avec les méthodes agiles en co-construction permanente avec les utilisateurs et utilisatrices.

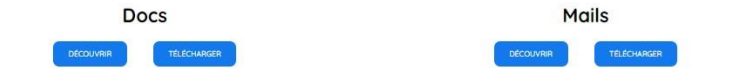

# Analyse du fonds à archiver

 $\ddot{\bullet}$ 

### Analyser et appréhender une arborescence

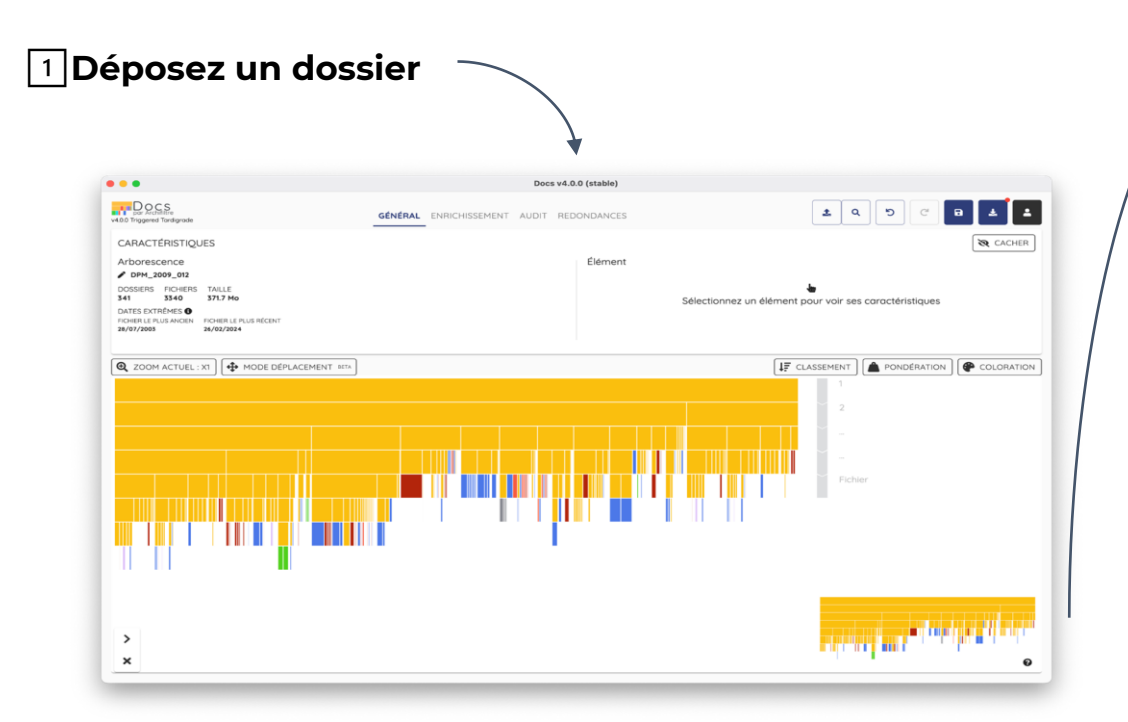

#### 3️⃣**Exportez**

#### Rapport d'Audit (.doc)

Stats principales, volumes doublons, formats, etc.

Partage à tous, prise de conscience, et recommandations

Export brut (.csv, .xlsx) Filtrer, trier, visualiser, marquer des actions

Partage pour application des recommandations

#### 2️⃣**Consultez dans l'app**

- Infos générales (volume, CO2, dates extrêmes, Niveaux de profondeurs, formats, anomalies)
- Tag/enrichissement

### Analyser et appréhender une arborescence

#### **Par le volume**

Visualiser immédiatement ce qui prend le + de place

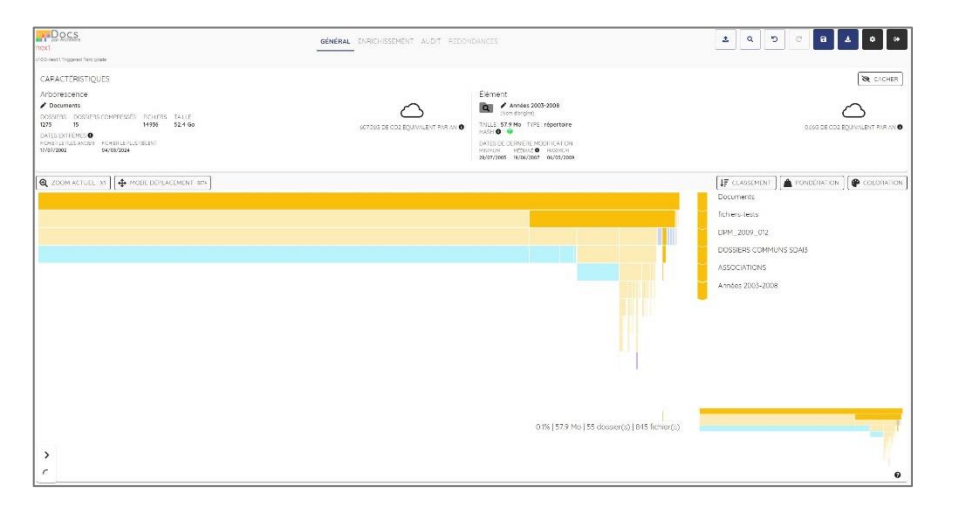

#### **Par l'organisation**

Profondeur de l'arborescence

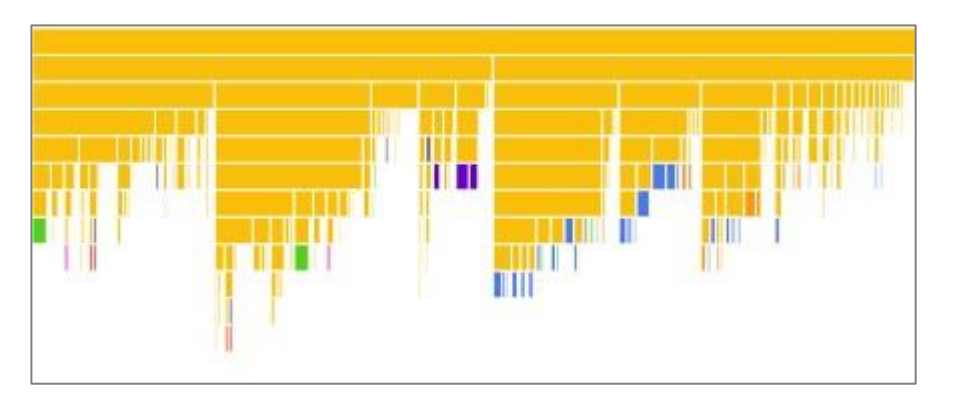

#### **Par les dates**

Dernières dates de modification des docs

Visualisation par couleur ou par classement

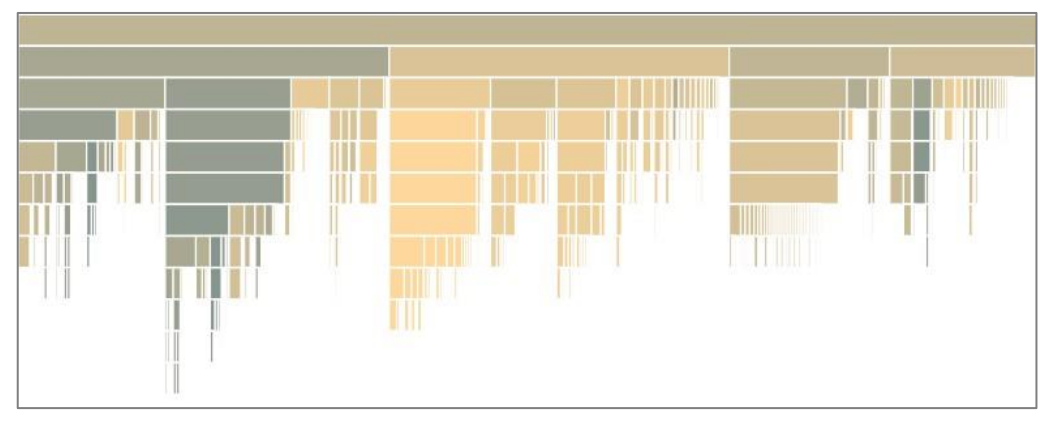

#### **Par catégories de fichiers**

Gros ensembles multimédias, pst, etc

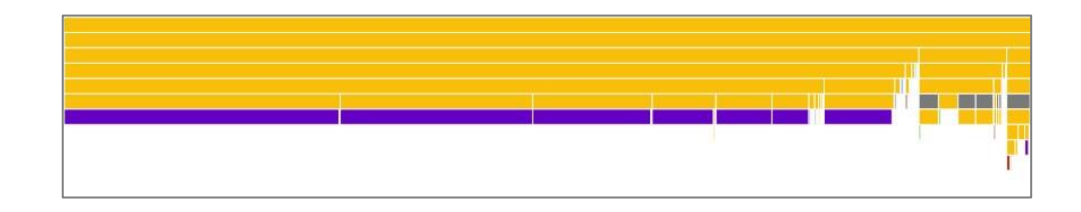

### Faire un audit d'une arborescence

#### **Onglet « Audit »**

- Répartition par type de fichiers
- Nombre de niveaux = profondeur maximum

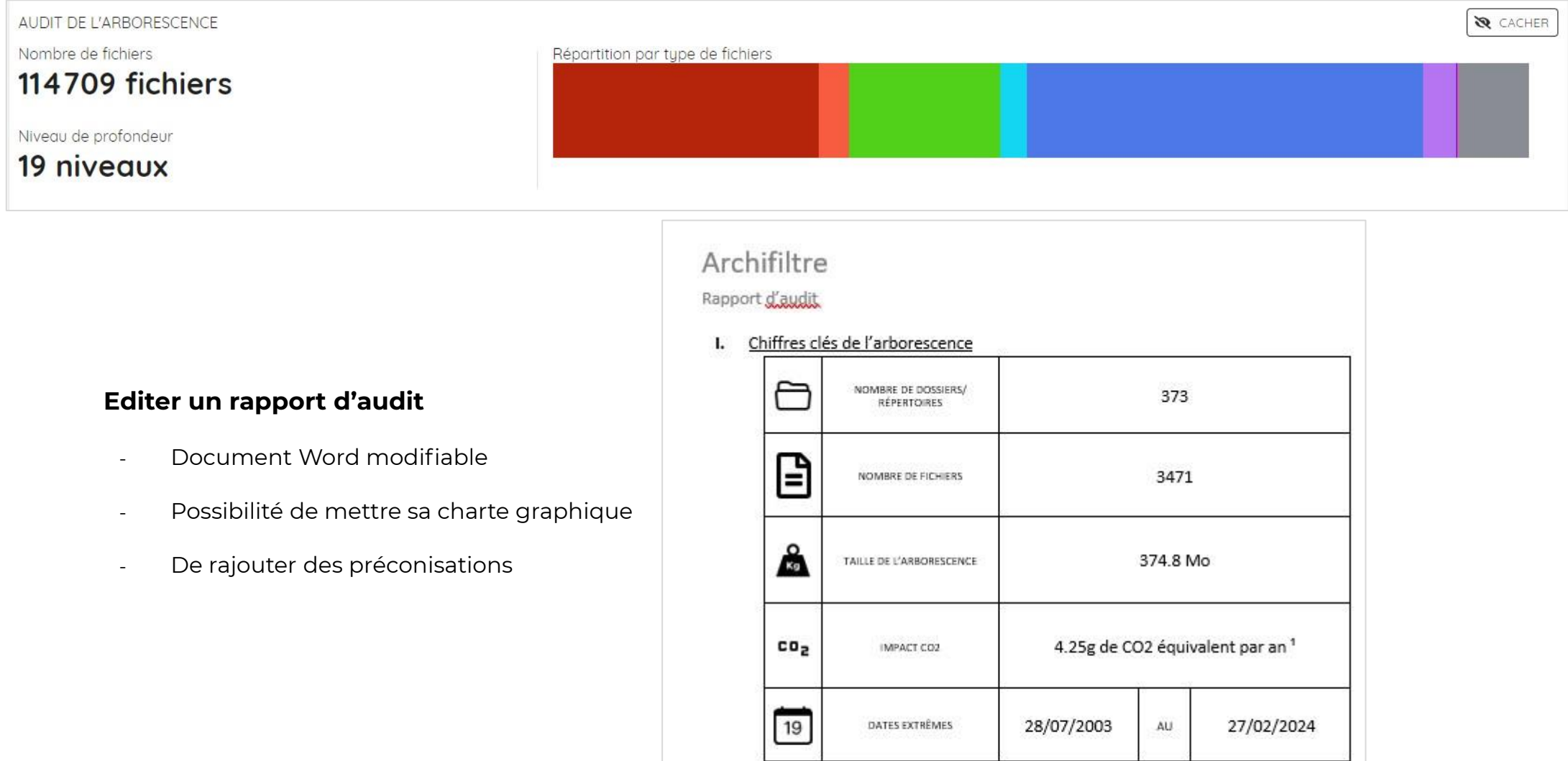

### Calculer l'impact environnemental d'une arborescence

#### **L'affichage de l'équivalent CO2**

- Calcul de l'équivalent CO2 pour la totalité du volume occupé par une arborescence
- Poids calculé à partir de l'indicateur de l'ADEME: **0,116 kgeCO2/an** pour 1 Go stocké
- Pour sensibiliser à l'impact de nos fichiers

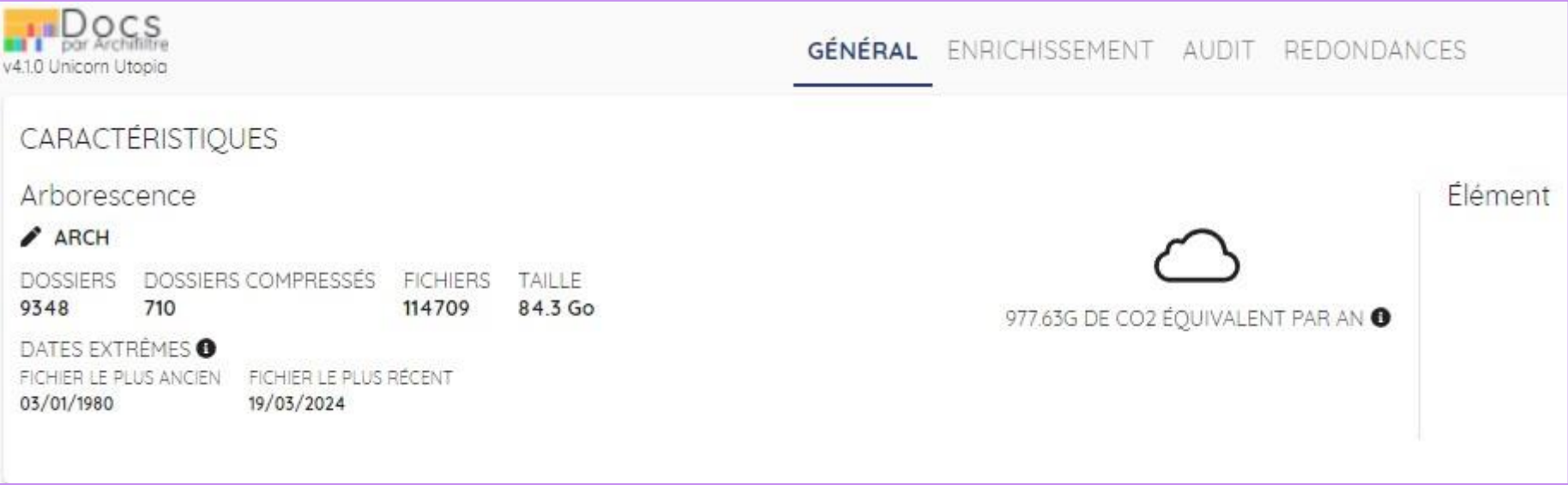

### Identifier les formats de fichiers

#### **Dans les métadonnées de l'élément**

- A partir de l'extension du fichier
- Classe par catégories de couleurs

#### **Via la fonctionnalité Recherche**

- Affichage de la totalité des éléments par formats
- Possibilité d'exporter la liste

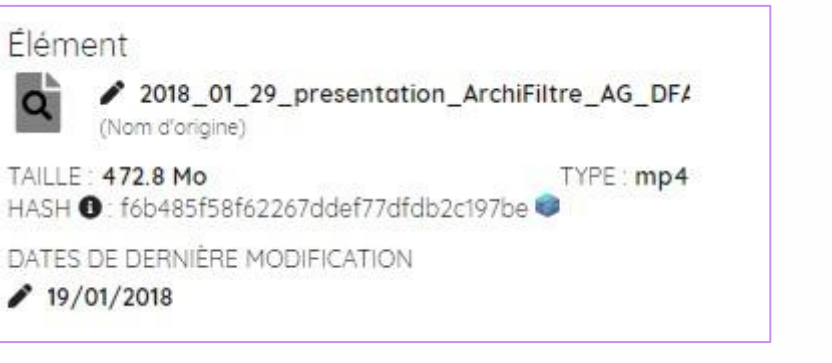

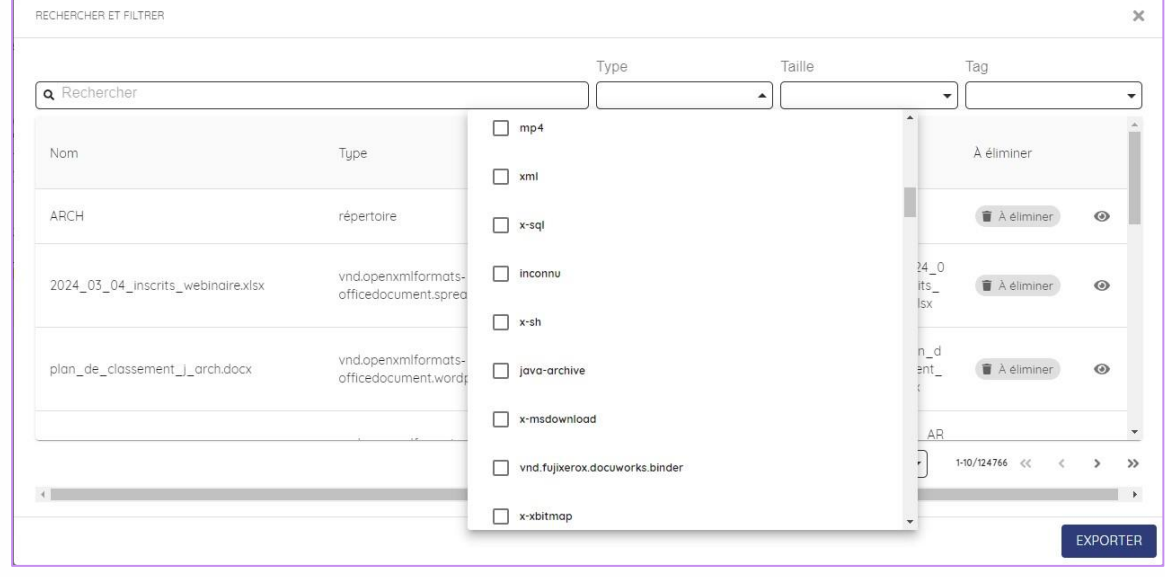

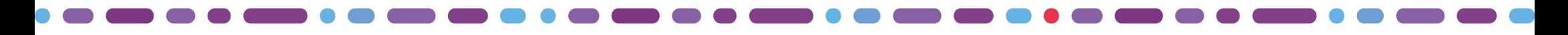

### Identifier des catégories de format

#### **Recherche sur les objets**

- La recherche sur les objets permet de vérifier la présence de certains fichiers, notamment les .pst afin de les traiter séparément avec un protocole propre aux messageries.
- Il en est de même pour tous les autres formats conteneur tel que le zip comme sur un ensemble de formats compris dans une même catégorie.

#### **Consultation de statistiques**

- La fonction « Statistiques » permet de visualiser la répartition du fonds par catégorie de format.
- **E.** Si l'utilisateur choisit une catégorie puis clique sur l'icône de recherche, il est alors redirigé automatiquement sur la fenêtre de recherche des objets avec la catégorie de format sélectionnée.

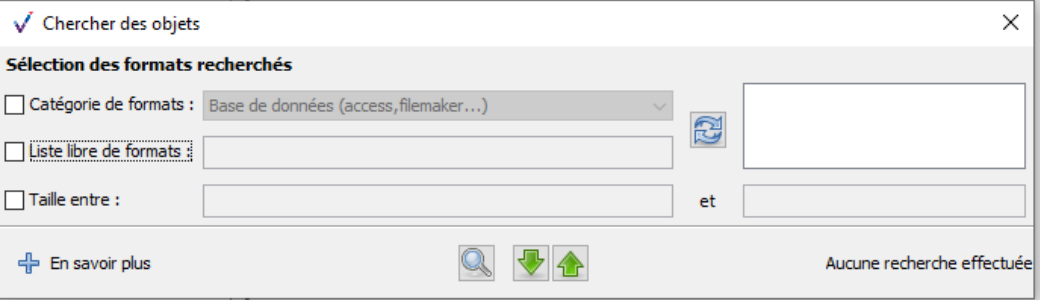

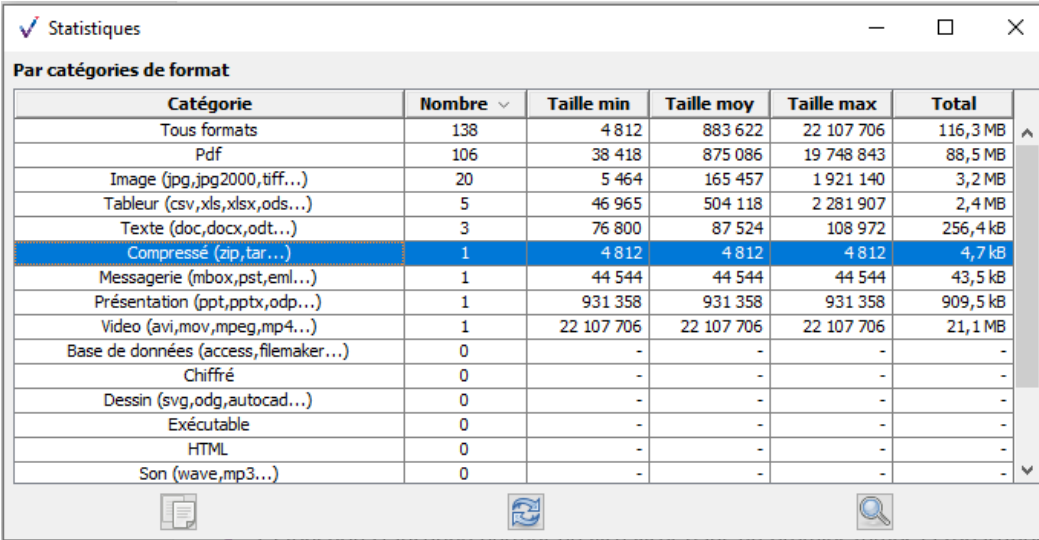

### Rechercher des éléments

- Pour identifier des éléments à supprimer
- Pour retrouver des documents

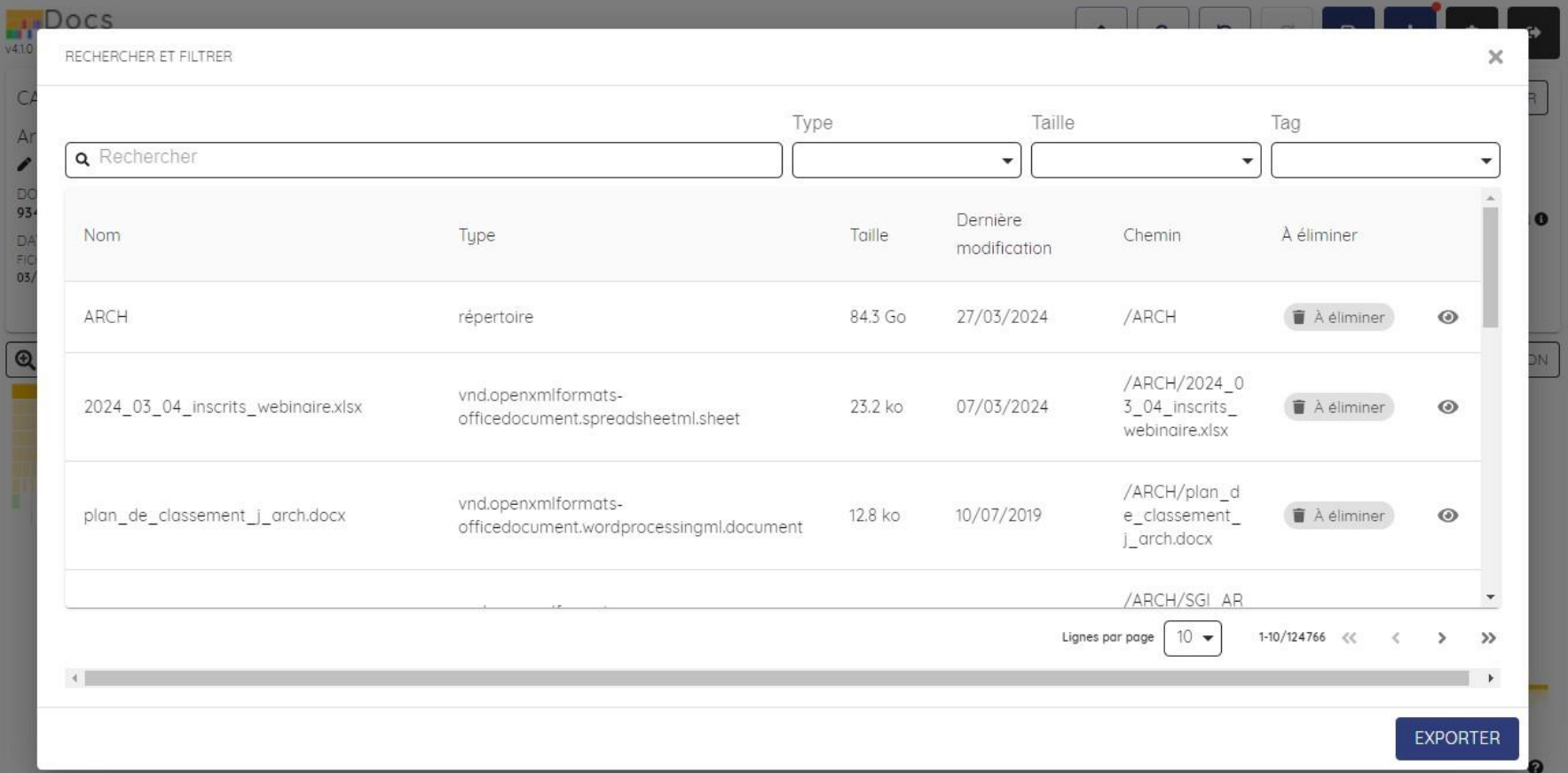

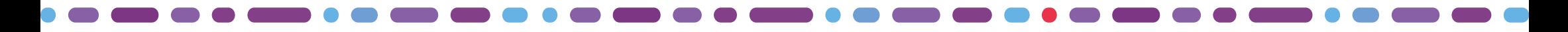

### Rechercher des unités archivistiques

#### **Effectuer des recherches dans les unités archivistiques**

- Afin de détecter des unités à éliminer ou corriger
	- o des dossiers personnels : rechercher des termes tels que "perso", "personnel", "confidentiel" et procéder à leur élimination
	- o de caractères interdits : rechercher des termes tels que "\$", "%", "#" et corriger
- Afin de procéder à la réorganisation du fonds

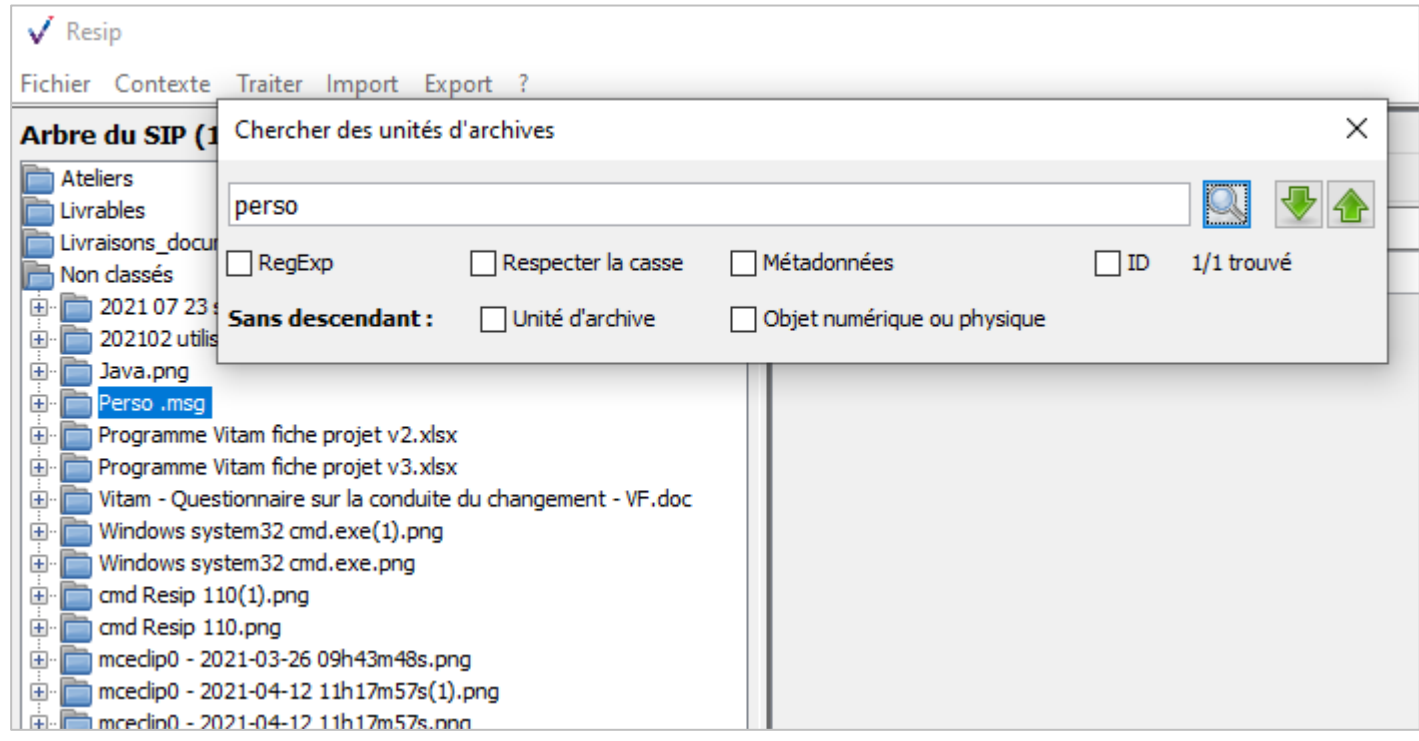

### Identifier des éliminables

#### **Les fichiers ou dossiers les plus lourds**

- S'attaquer aux dossiers ou fichiers les + lourds

#### **Les fichiers vides ou fichiers systèmes**

- Ne sont pas intégrés dans l'affichage par défaut
- Ne sont pas exportés vers Resip en cas de préparation de versement

#### **Les documents à supprimer**

- DUA échue
- Non pertinents

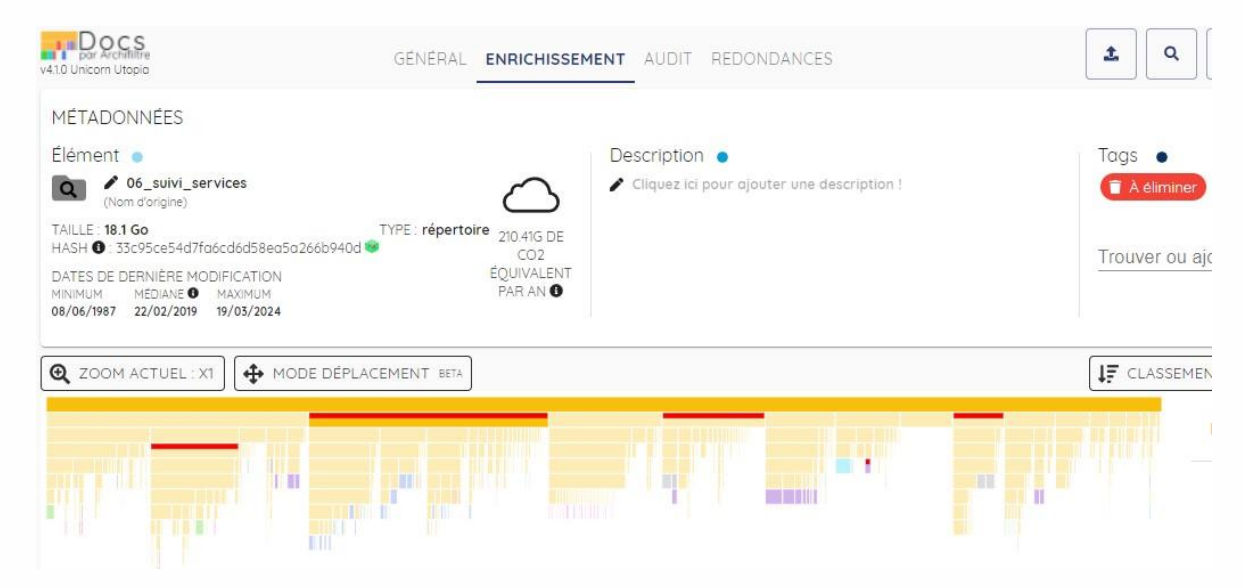

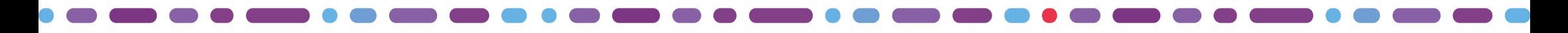

### Repérer des fichiers vides ou lourds

#### **Effectuer une recherche sur les objets**

- La fonction de recherche des objets permet d'effectuer une recherche sur la taille des objets en indiquant une taille minimale et une taille maximale
- Pour effectuer une recherche sur les fichiers vides, il suffit par exemple d'indiquer 0 comme poids maximum. [NB : le poids est à indiquer en octet]
- Si l'utilisateur choisit une catégorie puis clique sur l'icône de recherche, il est alors redirigé automatiquement sur la fenêtre de recherche des objets avec la catégorie de format sélectionnée.

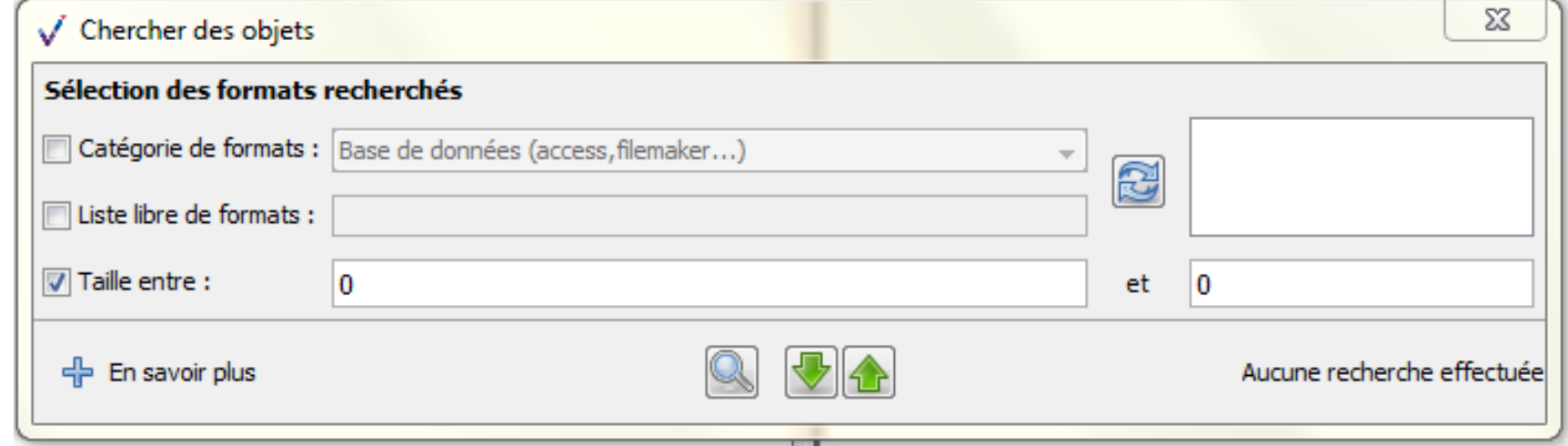

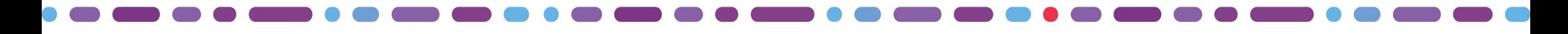

### Nettoyer les inutiles

#### **Nettoyer les fichiers ou les dossiers vides**

■ La fonction « Nettoyer les inutiles » permet d'identifier et de traiter les éléments inutiles, comme les dossiers ou des fichiers vides

#### **Avertissement dans la fenêtre Statistiques**

■ La fenêtre des Statistiques affiche un message d'alerte en rouge si des fichiers vides sont présents dans le fonds

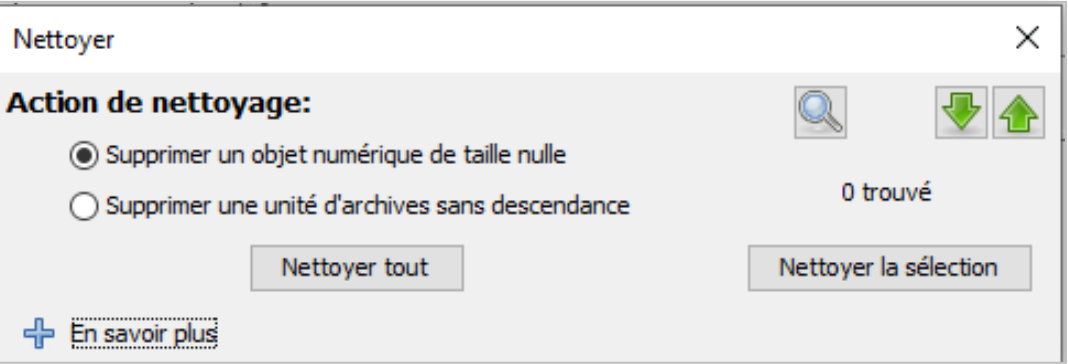

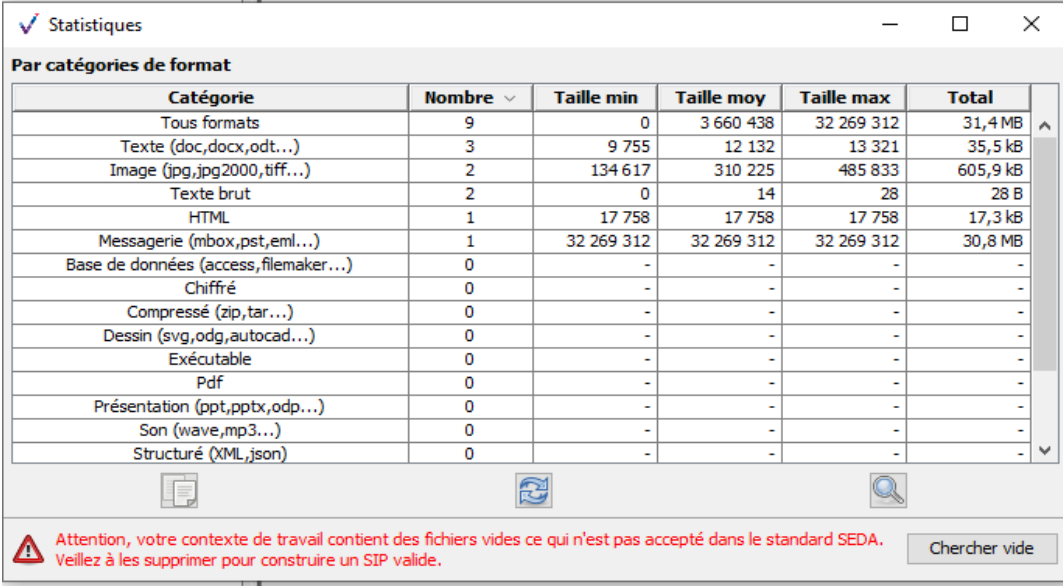

# Traitement des répertoires et documents

### Identifier et supprimer les redondances

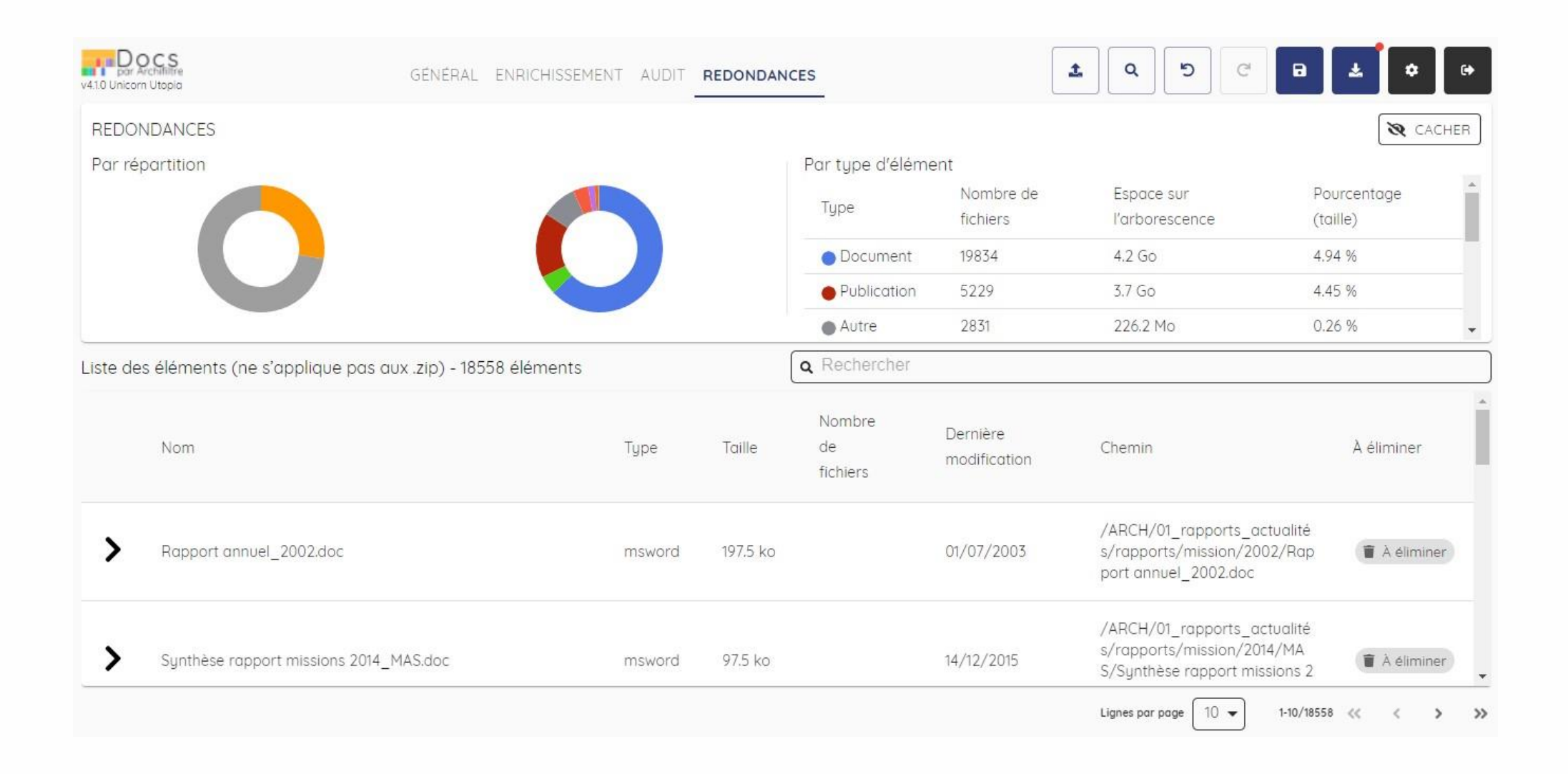

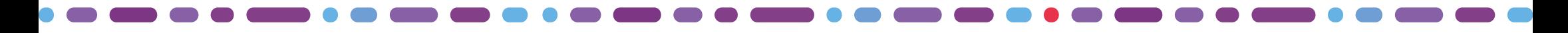

### Identifier et traiter les doublons

#### **Retrouver des doublons**

- La fonction « Traiter les doublons » permet d'identifier les doublons. La recherche s'effectue par défaut sur l'empreinte des fichiers (« Hachage ») mais il est également possible de rajouter des critères supplémentaires (le titre et les métadonnées des fichiers)
- L'utilisateur peut identifier les fichiers dans l'arborescence en utilisant les flèches montantes et descendantes.

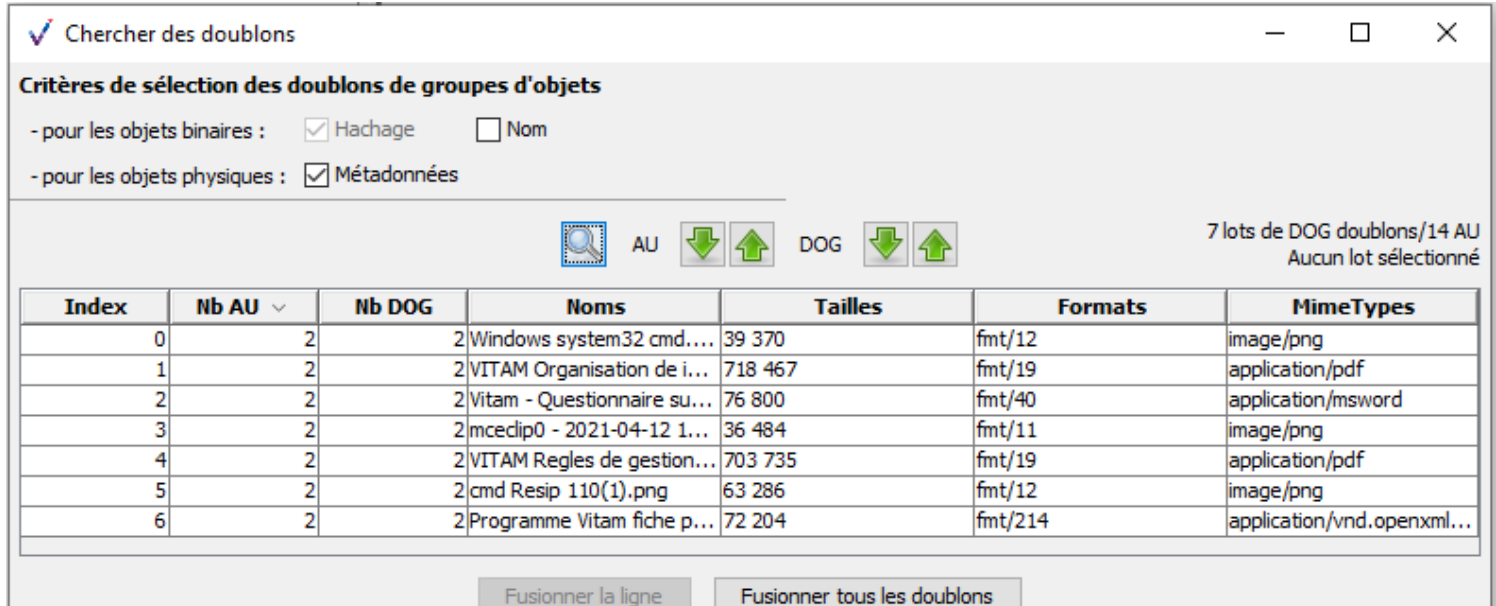

#### **Fusionner les doublons**

- **E** Le clic sur l'un des deux boutons d'action de fusion lance l'opération de dédoublonnage. Celui-ci concerne les objets. Les unités archivistiques qui les référencent sont conservées.
- Lorsque l'utilisateur utilise la fonction de fusion des doublons, les intitulés des objets qui ont fusionnés apparaissent en bleu dans l'application.

### Affichage du contenu des fichiers compressés

#### **Affichage des zips**

- Sans dézipper en local
- Possible de voir les fichiers contenus dans un zip
- Pas possible de voir les doublons car empreinte différente

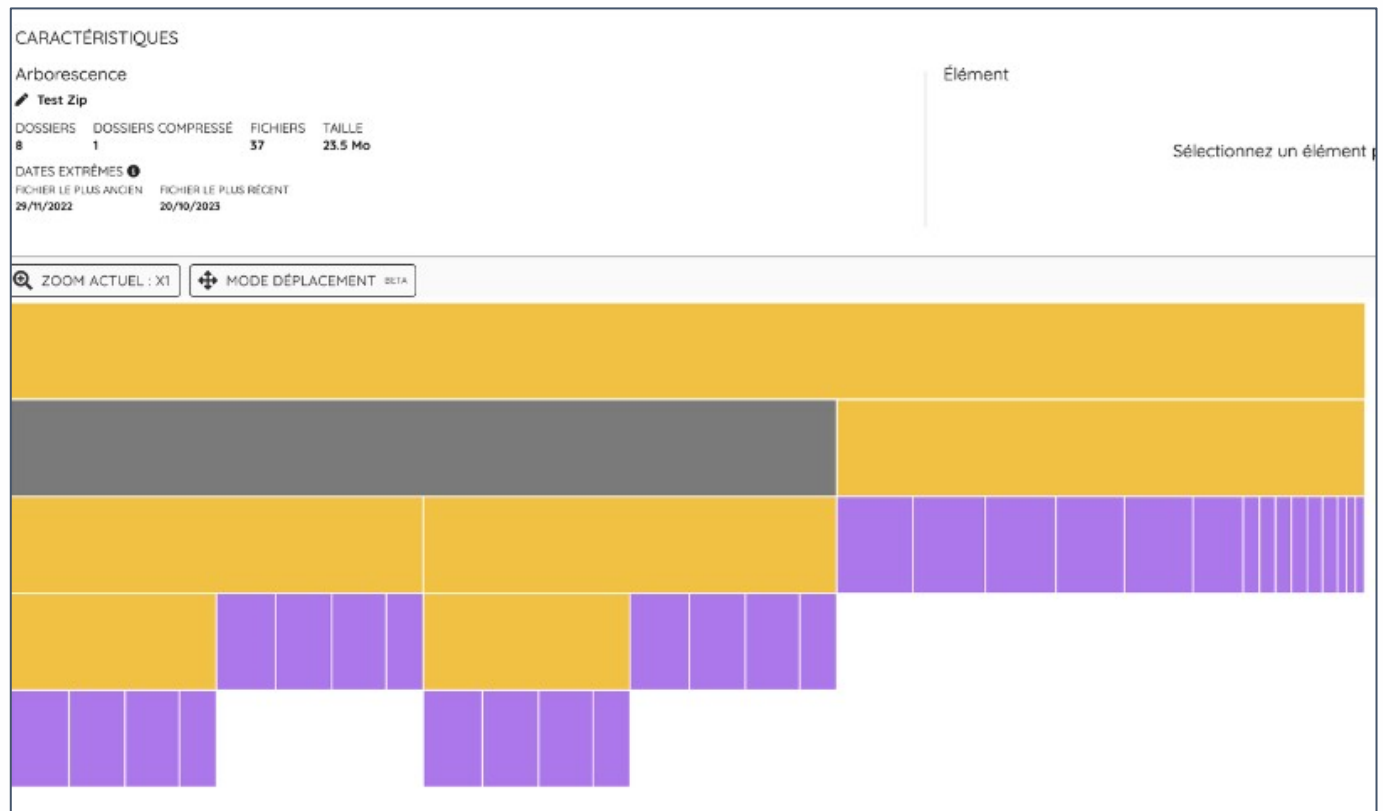

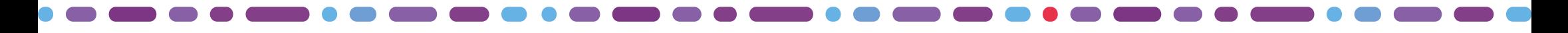

### Extraction des éléments contenus dans un conteneur

#### **Extraction des éléments contenus dans un fichier conteneur**

▪ Il est possible d'extraire les éléments contenus dans un fichier conteneur au format .zip, .tar, .tarbz2 ou .targz2, en positionnant le curseur sur le groupe d'objets correspondant au fichier conteneur puis d'effectuer un clic-droit cliquer sur « Remplacer par le décompressé » pour extraire le contenu du fichier conteneur et le transformer en structure arborescente d'archives.

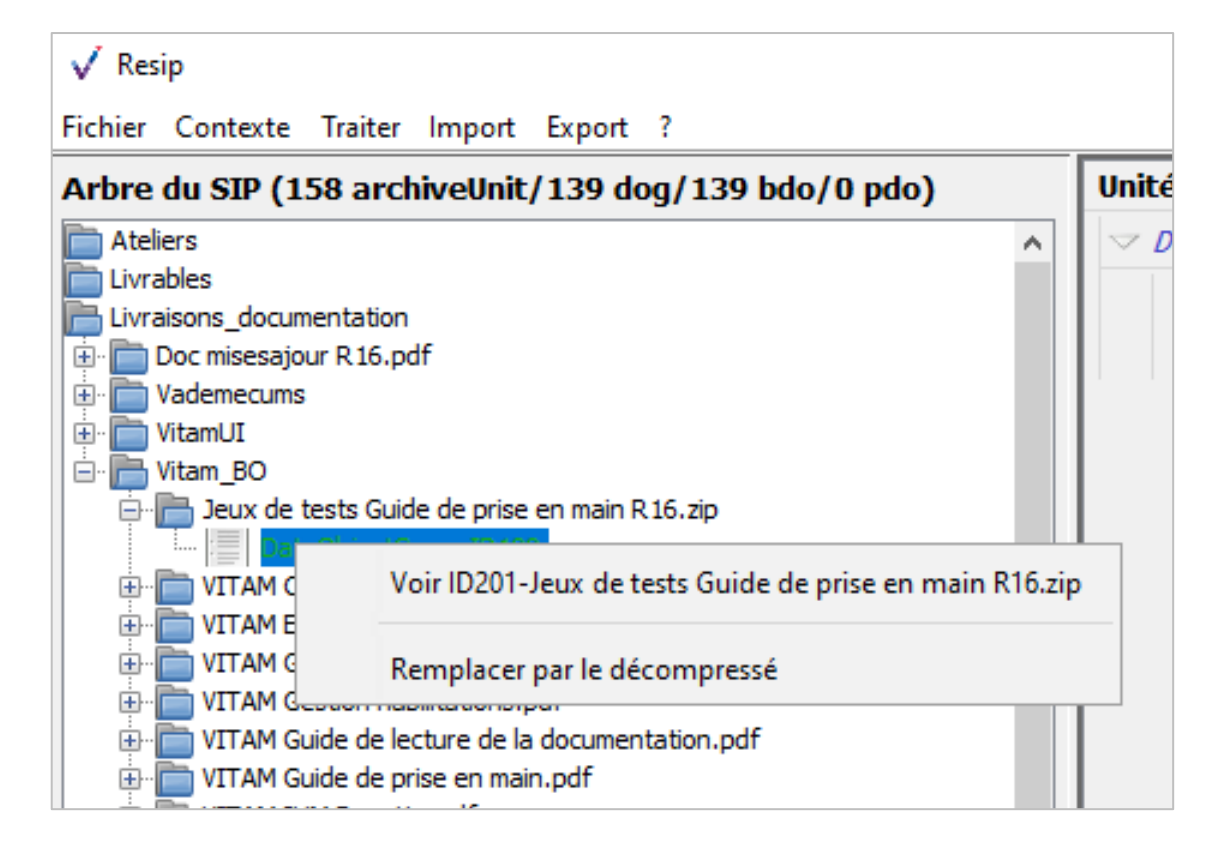

### Modifier l'arborescence

#### **Déplacer des éléments**

- Activer le Mode déplacement
- Déplacer dans un répertoire
- Possibilité de revenir en arrière

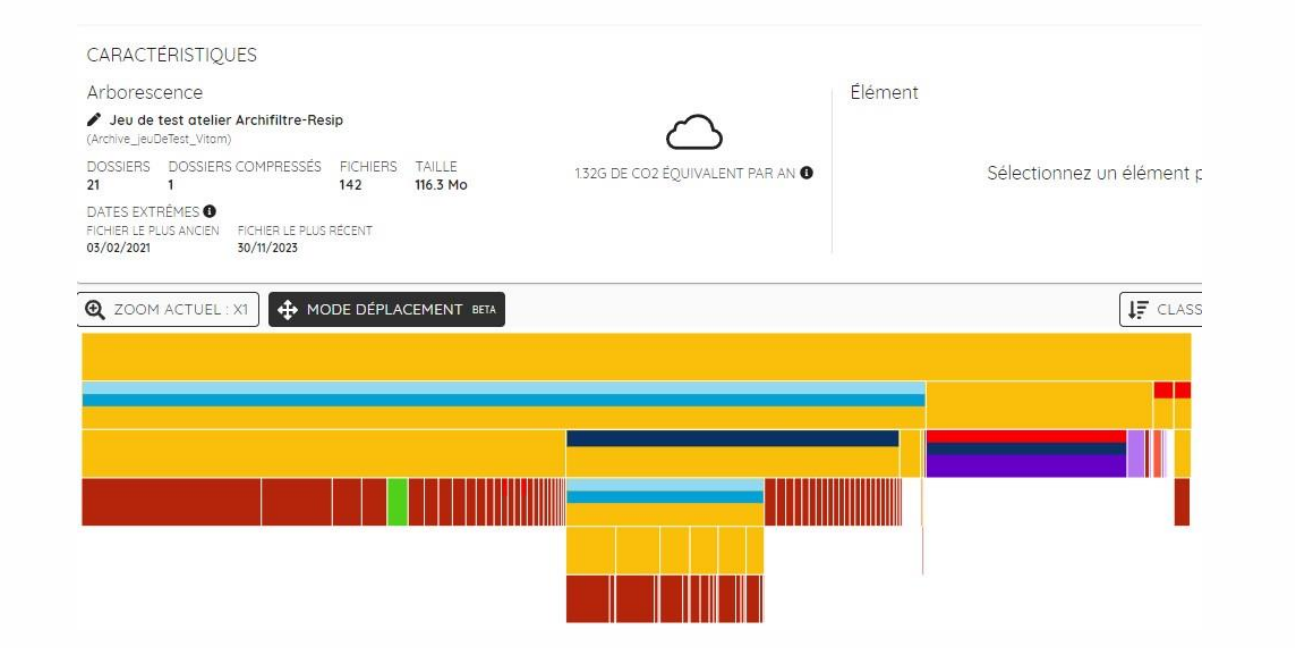

#### **Supprimer des éléments**

- Taguer les éléments « A éliminer »
- Liseré rouge = Gommette rouge

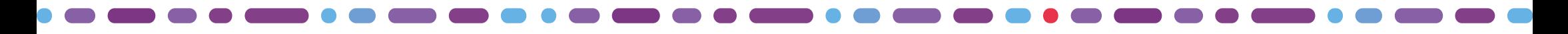

### Effectuer des modifications de l'arborescence

#### **Créer des unités d'archives**

Dans la structure arborescence qui s'affiche, il est possible de créer une unité archivistique racine ou de créer une unité archivistique fille.

#### **Déplacer des unités d'archives**

- Déplacement simple : cliquer sur l'unité archivistique à déplacer et faire glisser cette unité archivistique vers la racine, le répertoire cible puis relâcher le clic.
- **Déplacement en effectuant un double-rattachement, pour classer une unité archivistique dans** deux répertoires de l'arborescence :
	- o Cliquer sur l'unité archivistique à rattacher ; appuyer sur la touche « CTRL » du clavier ; glisser cette unité archivistique vers l'unité archivistique parente en maintenant appuyée la touche « CTRL » du clavier
	- o L'unité archivistique dispose alors de deux unités archivistiques parentes, dans l'application son intitulé apparaît alors en bleu et l'unité archivistique est présente deux fois dans l'arborescence

#### **Supprimer des unités d'archives**

- Cliquer sur l'unité archivistique à supprimer et appuyer sur la touche « SUPPR » ou sur la touche « Retour » du clavier
- Confirmer la suppression via la fenêtre de dialogue en cliquant sur le bouton « Oui ».

Enrichir les métadonnées descriptives et de gestion et les métadonnées techniques des documents

### Enrichir les métadonnées

#### **Description**

- Possible sur chaque niveau
- Vient alimenter la balise Description
- Visible via liseré bleu

#### **Dates extrêmes**

- Possibilité de modifier la date d'un document

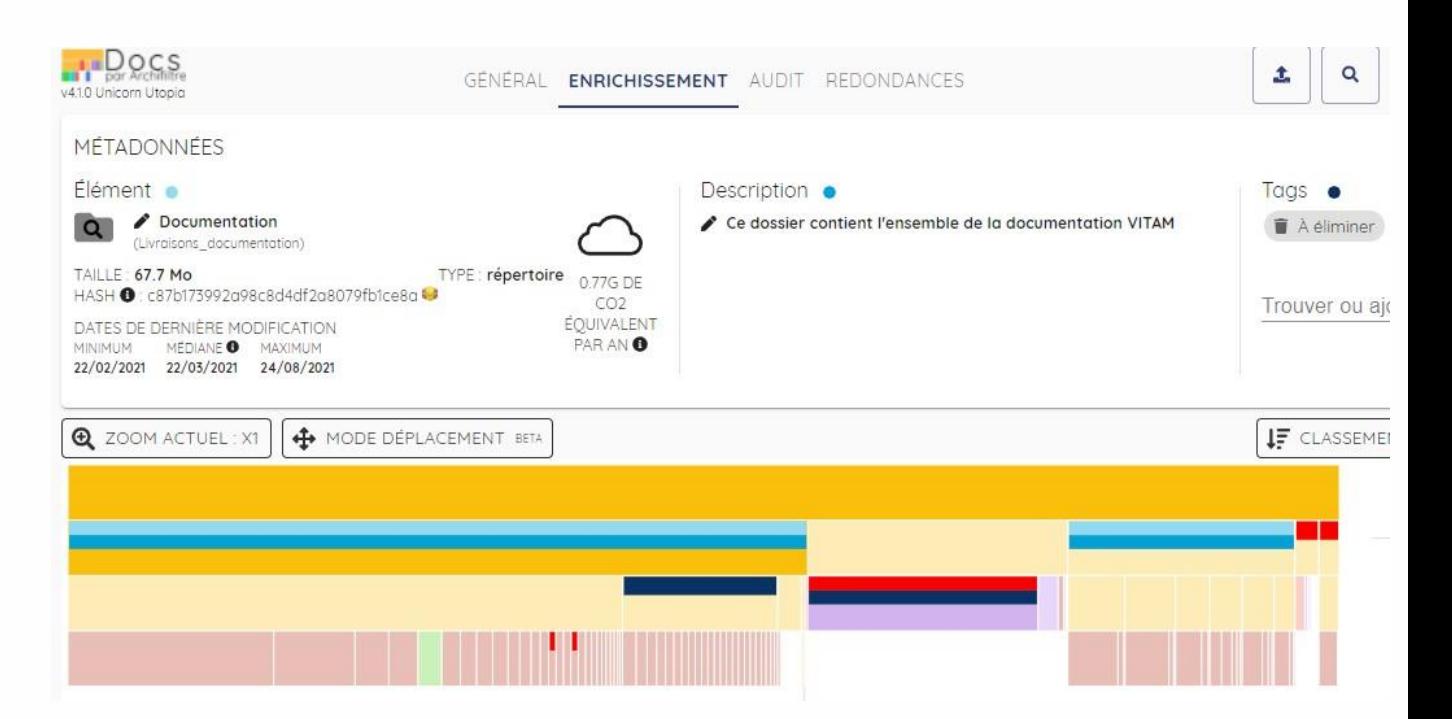

#### **Indexation**

- Via les tags
- Visible via un liseré bleu foncé

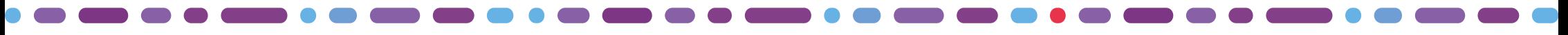

### Compléter les métadonnées descriptives et de gestion des unités archivistiques

Les métadonnées descriptives obligatoires (l'intitulé et le niveau de description) sont générées automatiquement dans ReSIP. Les autres métadonnées descriptives et de gestion peuvent être ajoutées sur chaque unité archivistique.

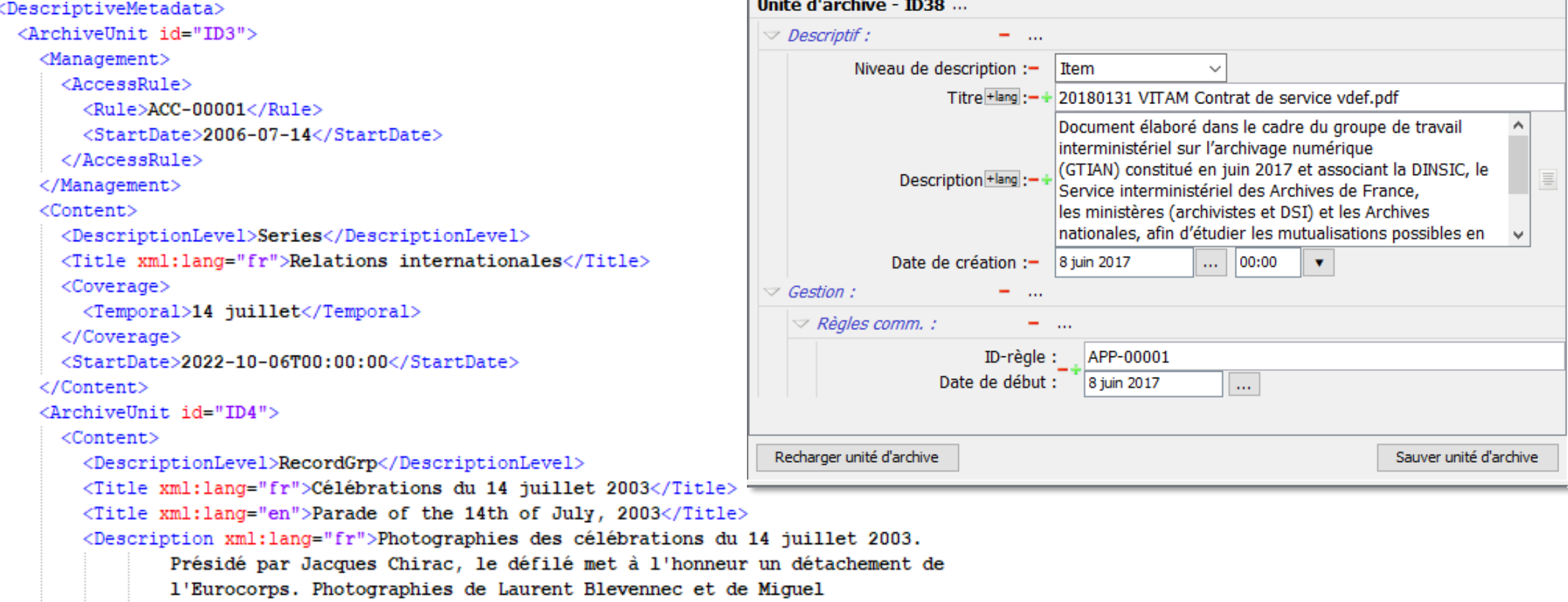

```
Poirier.</Description>
```
<Description xml:lang="en">Photographies of the parade of the 14th of July of

2003 with the French President Jacques Chirac. Photographers : Laurent

Blevennec and Miquel Poirier.</Description>

<Language>FR</Language>

<DescriptionLanguage>FR</DescriptionLanguage>

<StartDate>2003-07-14T09:00:00.284</StartDate>

<EndDate>2003-07-14T20:00:00.284</EndDate>

</Content>

### Compléter les métadonnées techniques des groupes d'objets et des objets techniques

Les métadonnées techniques attendues du groupe d'objets techniques (GOT) et des objets techniques numériques sont générées par ReSIP mais peuvent être modifiées ou complétées

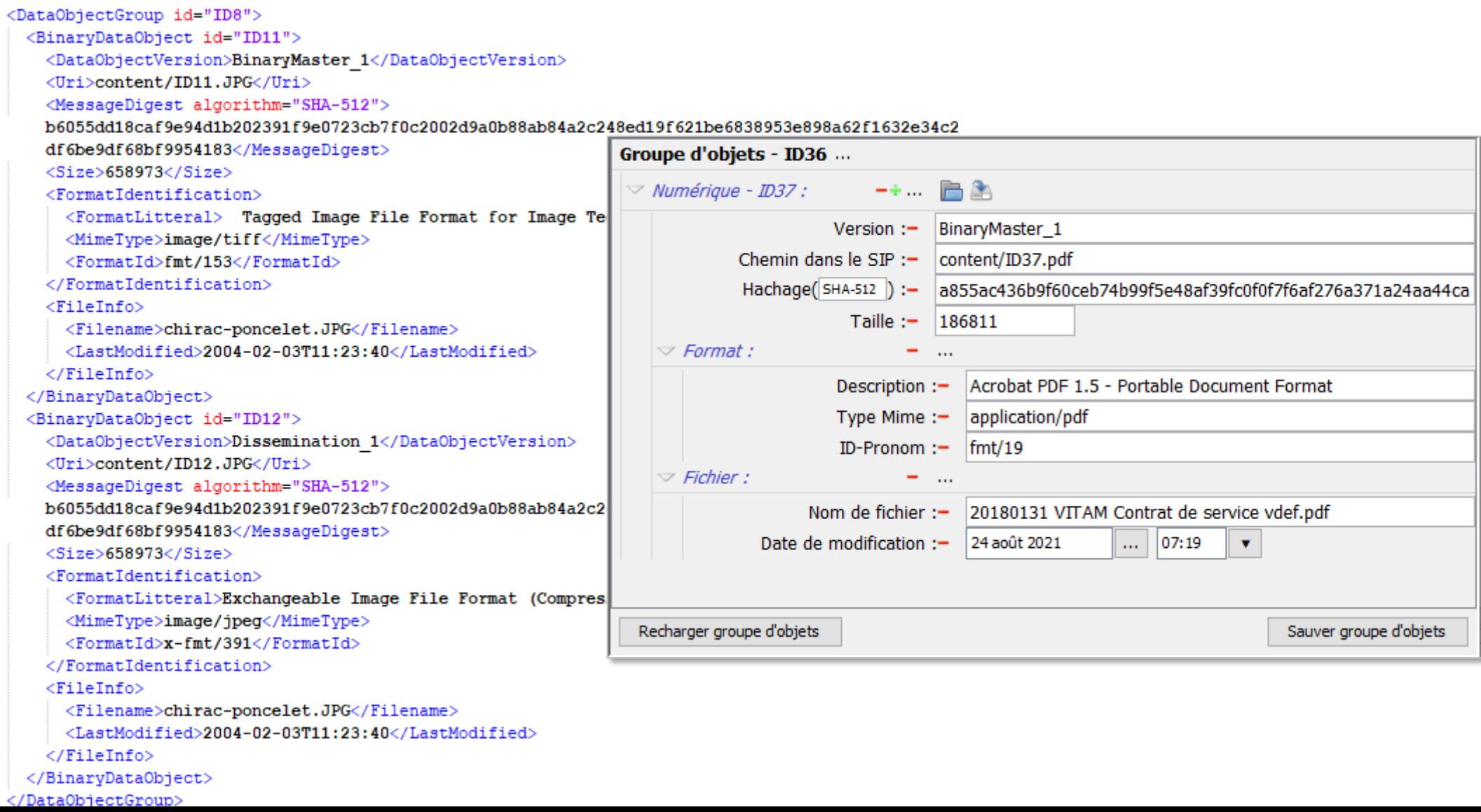

Importer/exporter les fichiers et les métadonnées

### Les différents exports

#### **Récolements**

- Fichiers CSV: avec ou sans empreintes
- Fichier CSV hiérarchisé
- Fichier Excel

#### **Autres**

- Rapport d'audit
- Script de suppression

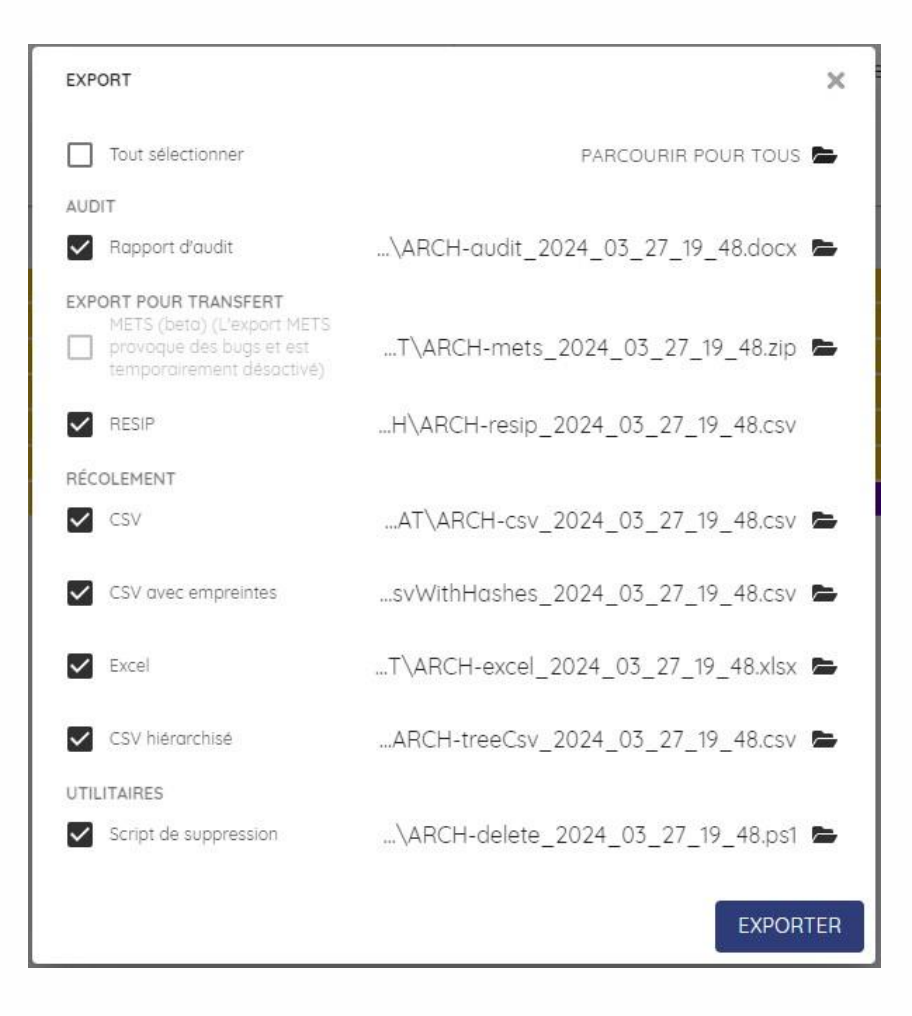

### Les différents exports

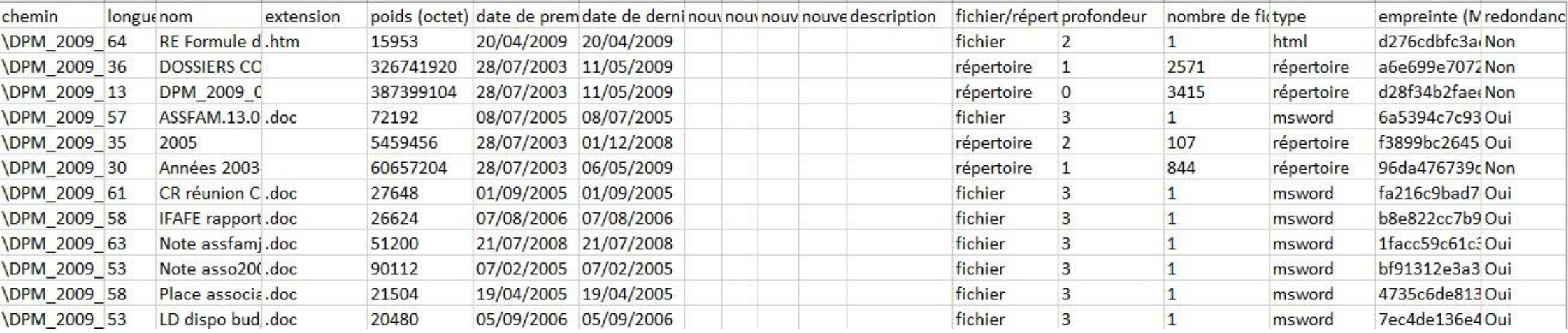

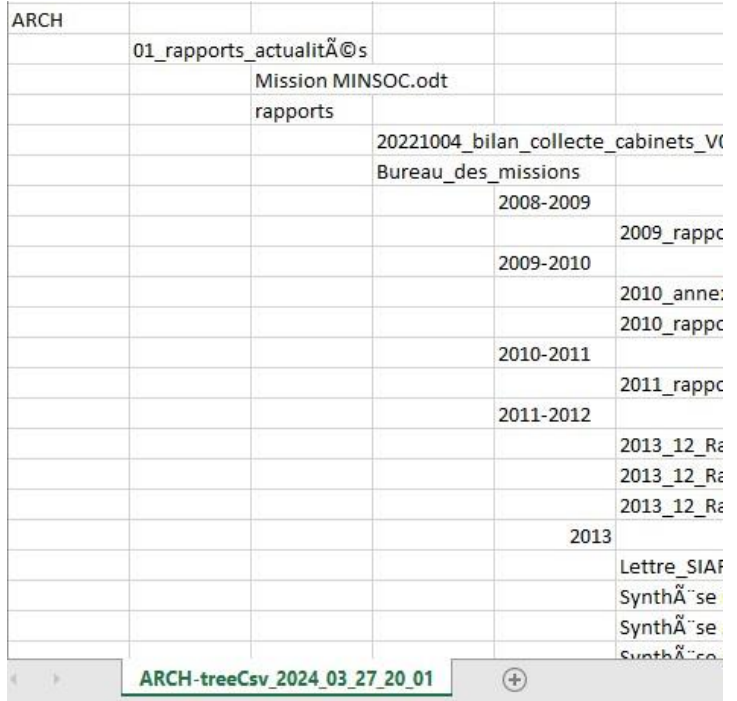

### Exporter les données et métadonnées vers Resip

L'export Resip généré depuis Archifiltre alimente directement les balises SEDA :

- ID et ParentID
- File: Intitulé des UA
- DescriptionLevel: Niveau dossier ou fichier
- Title: titre de l'UA (conforme au renommage dans Archifiltre-Docs)
- **Dates**
- CustodialHistory: Mention automatique en cas de renommage
- **Description**
- Tags

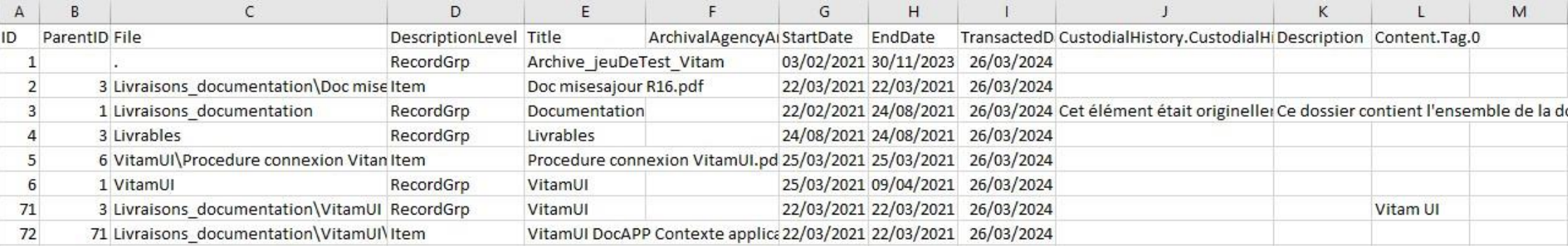

# Possibilité d'import ou d'export dans ReSIP

### • **IMPORT**

- Import d'un répertoire bureautique
- o Import de SIP formalisé en SEDA 2.1 et en SEDA 2.2
- Import d'un DIP full dans ReSIP

### • **EXPORT**

- Export de SIP avec version du SEDA paramétrable (SEDA 2.1ou SEDA 2.2)
- o Exporter seulement le manifest XmL SEDA
- o Exporter la hiérarchie sur disque
- o Exporter la Hiérarchie simplifiée et le csv sur disque
- o Exporter la Hiérarchie simplifiée et le csv en zip
- o Possibilité de faire de l'import/export de fichier CSV des métadonnées en vue de faire des modifications en masse depuis le fichier CSV

# Constituer un SIP conforme au SEDA

## Rappel de la structure globale d'un manifeste SEDA

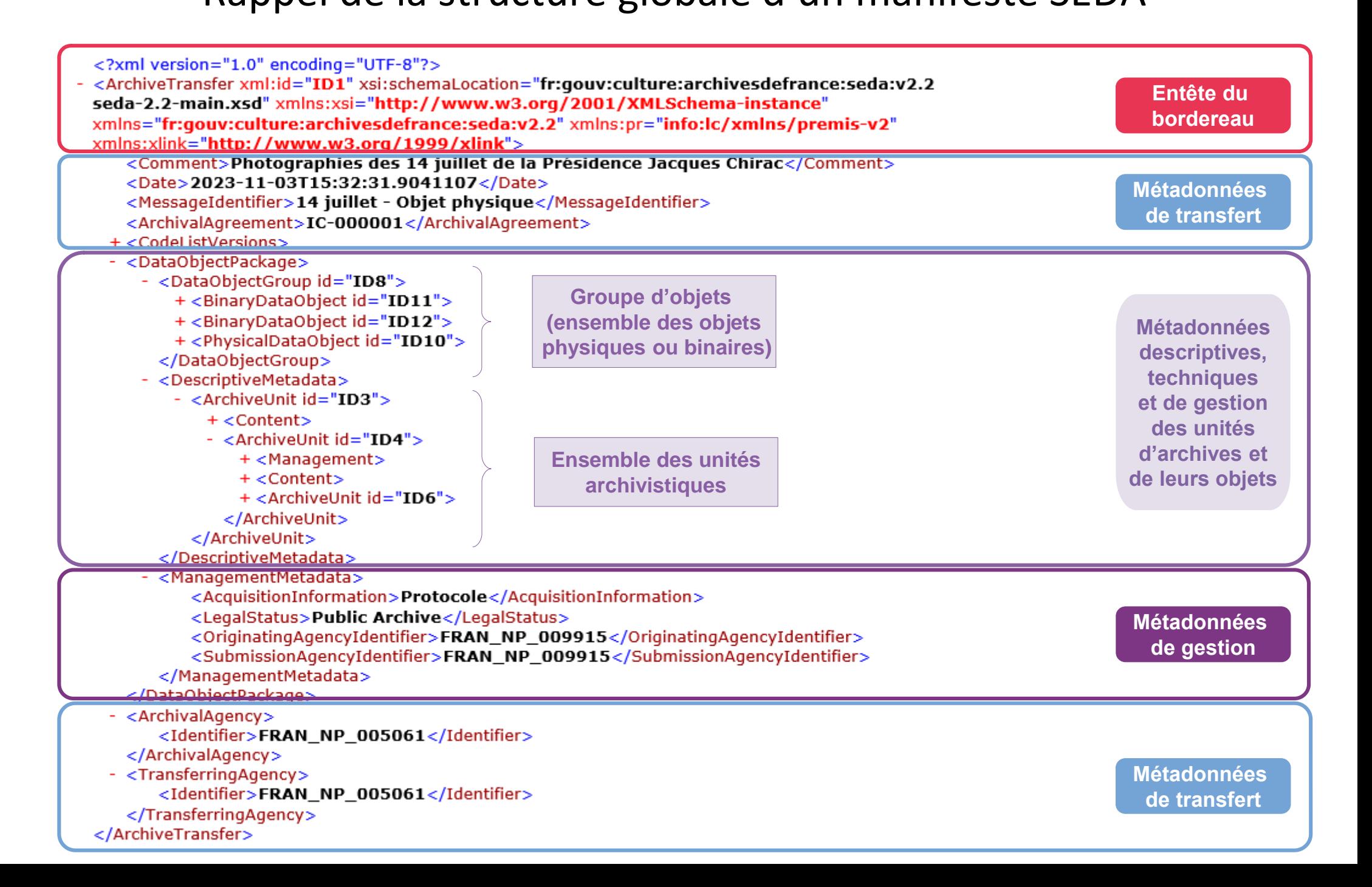

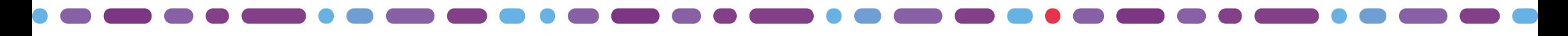

### L'en-tête du bordereau

<?xml version="1.0" encoding="UTF-8"?> <ArchiveTransfer xml:id="ID1" xsi:schemaLocation="fr:gouv:culture:archivesdefrance:seda:v2.2 seda-2.2-main.xsd" xmlns:xsi="http://www.w3.org/2001/XMLSchema-instance" xmlns="fr:qouv:culture:archivesdefrance:seda:v2.2" xmlns:pr="info:lc/xmlns/premis-v2" xmlns:xlink="http://www.w3.org/1999/xlink">

**Entête du bordereau**

L'en-tête du bordereau présente les informations globales du bordereau. Il permet de déclarer la convention de transfert en indiquant les éléments de structure et les schémas utilisés : la version XML, l'encodage, les déclarations des espaces de noms, la version du SEDA …

L'en-tête est rempli automatiquement par la moulinette de ReSIP en fonction de la version du SEDA définie dans les paramétrages de l'outil.

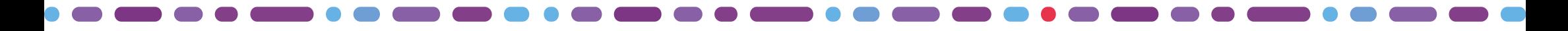

### Les métadonnées de transfert du SIP

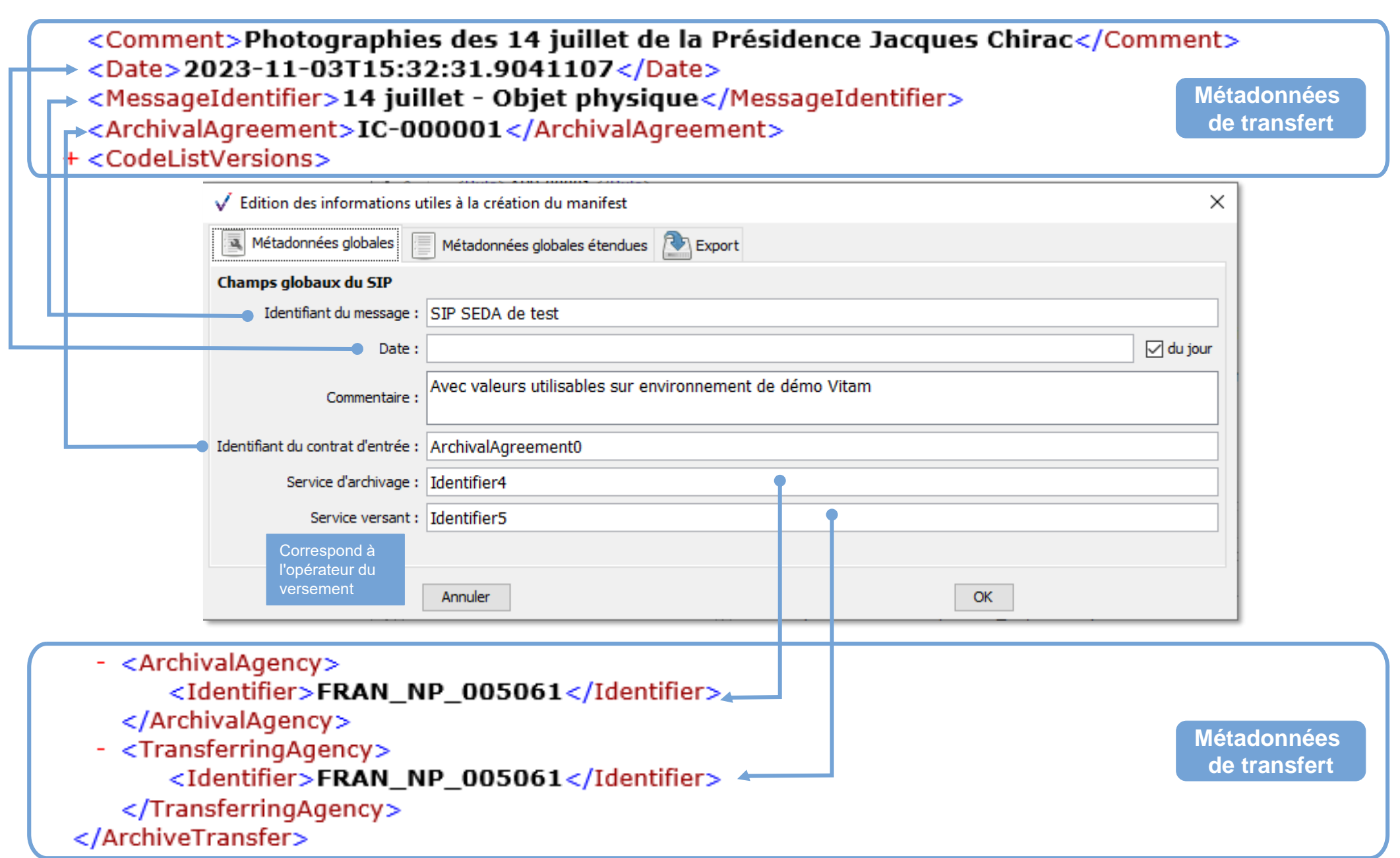

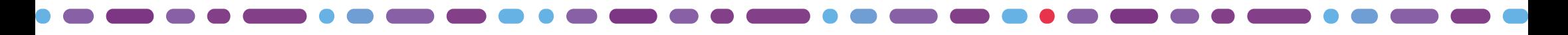

### Les métadonnées de gestion du SIP

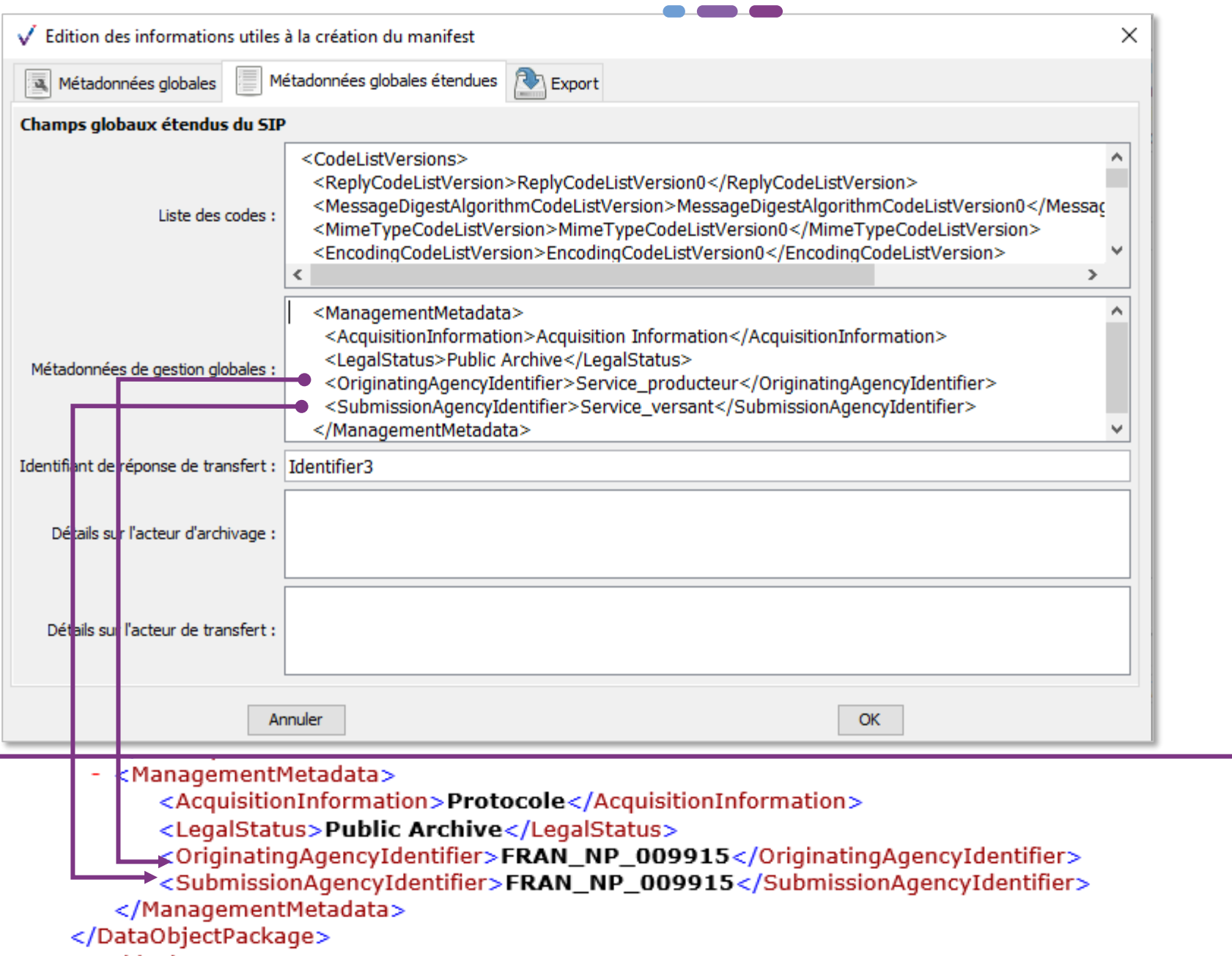

**Métadonnées de gestion**

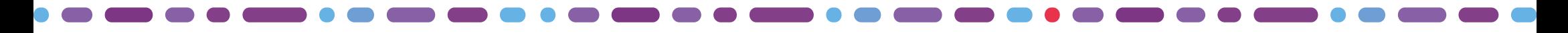

### Description des archives contenues dans le SIP

A partir de la version 2.1 du SEDA, les fichiers (objets) et leur description (unité archivistique) sont décrits séparément, mais sont reliés grâce à des identifiants XML qui sont précisés dans le manifest.

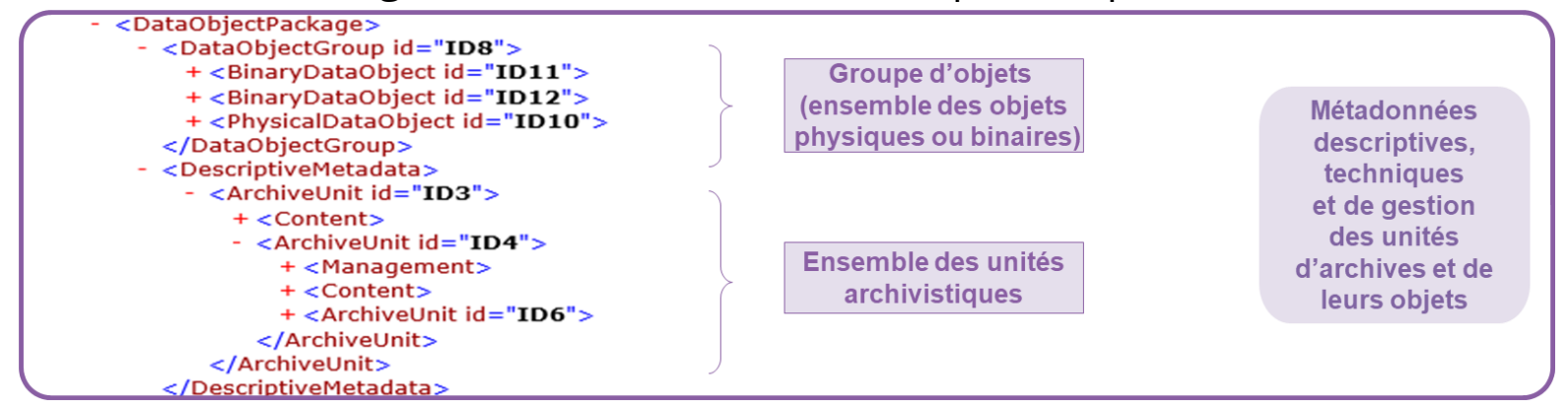

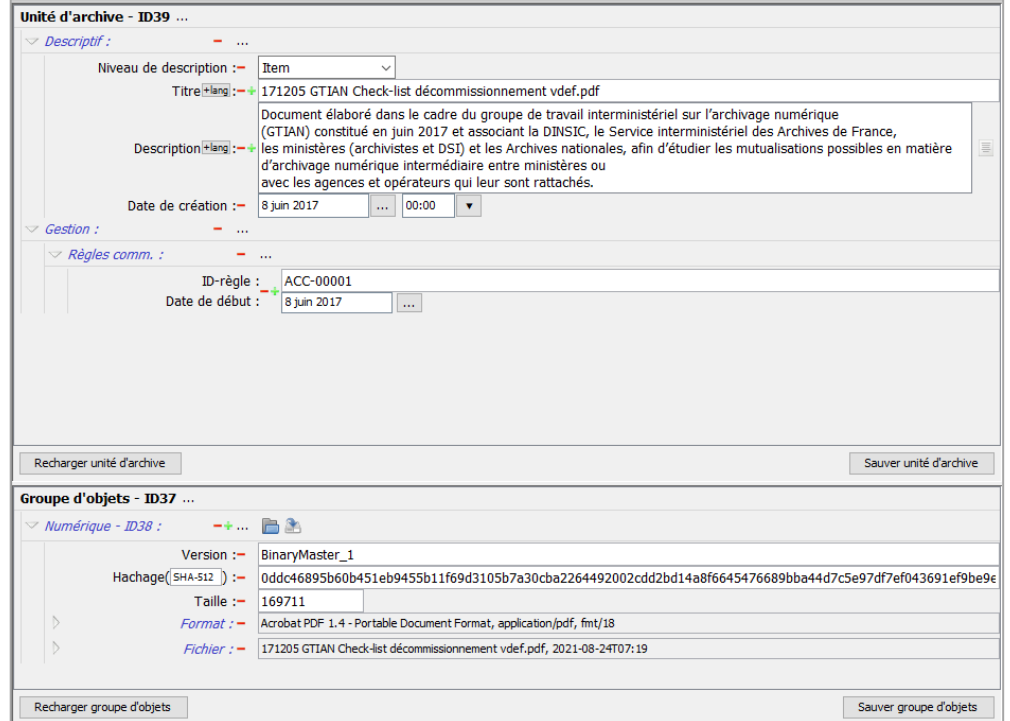

#### **INTERFACE EN MODE STRUCTURÉE INTERFACE EN MODE XML EXPERT**

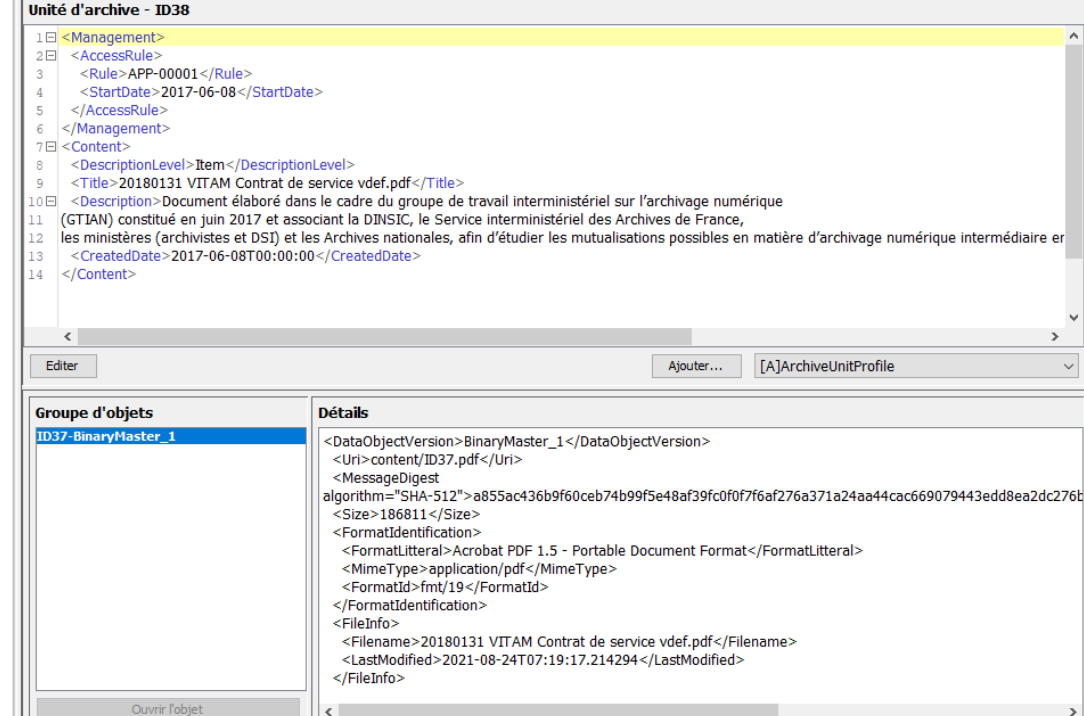

### Constitution d'un paquet d'archives à verser : le SIP

La version du SEDA (2.1 ou 2.2) à appliquer est paramétrable dans les préférences de l'outil

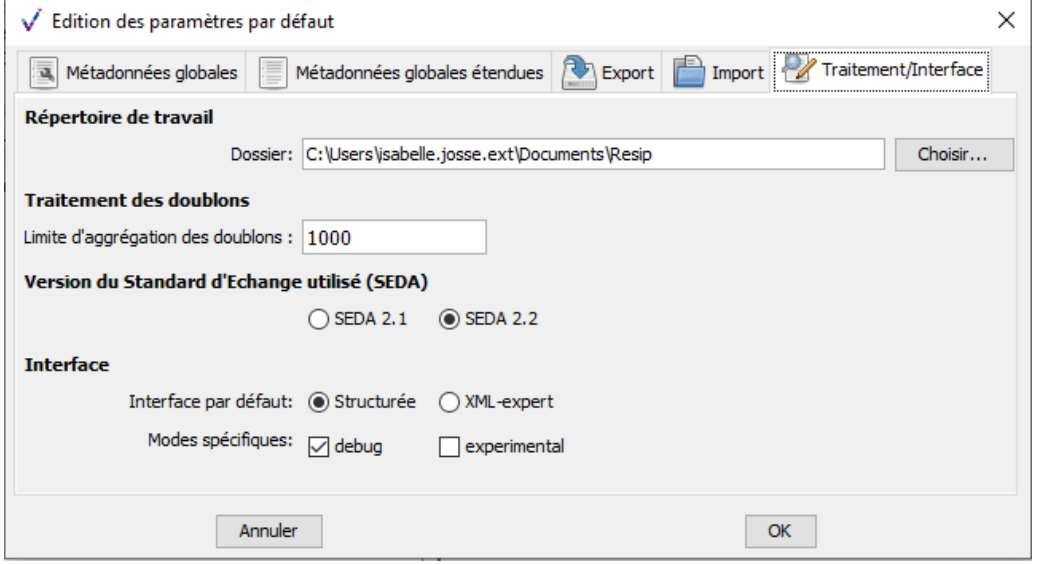

Il est possible de vérifier la conformité du SEDA avant l'export du SIP

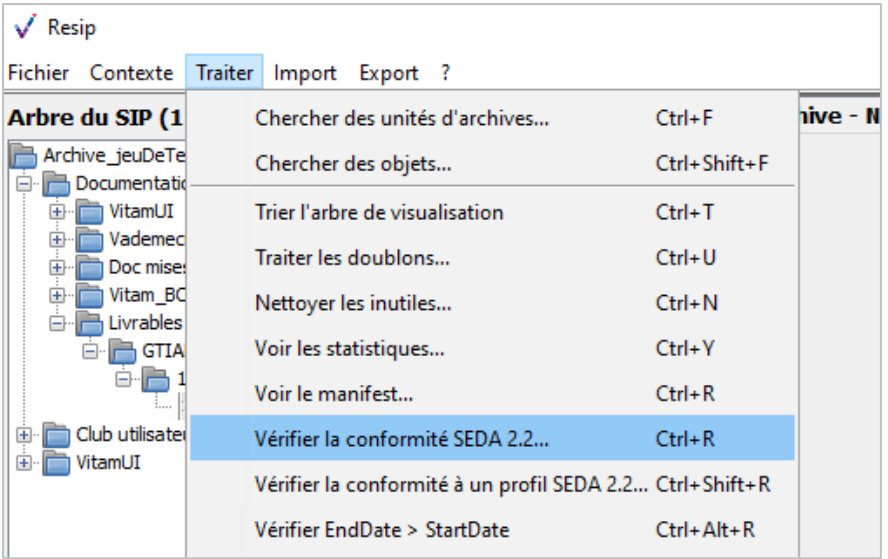

ReSIP génère un SIP conforme au SEDA, contenant les fichiers et leurs métadonnées, et l'exporte sur le poste de l'utilisateur.

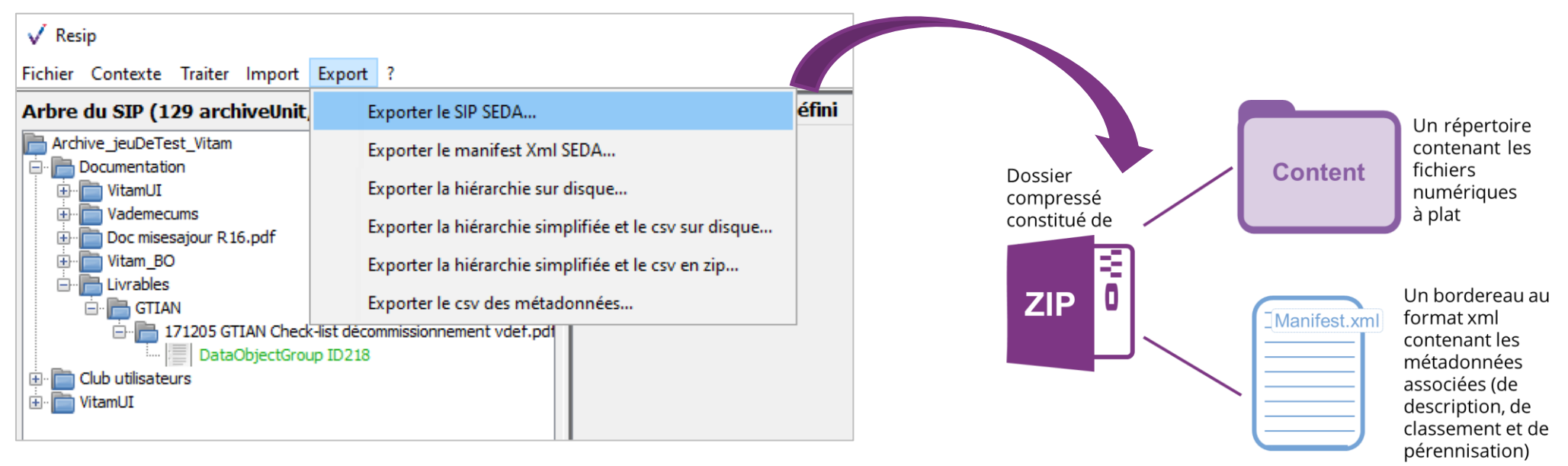

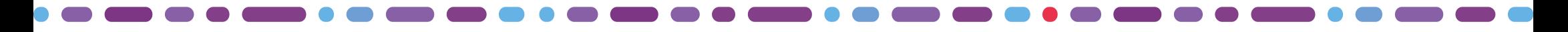

### Versement du SIP dans le SAE Vitam

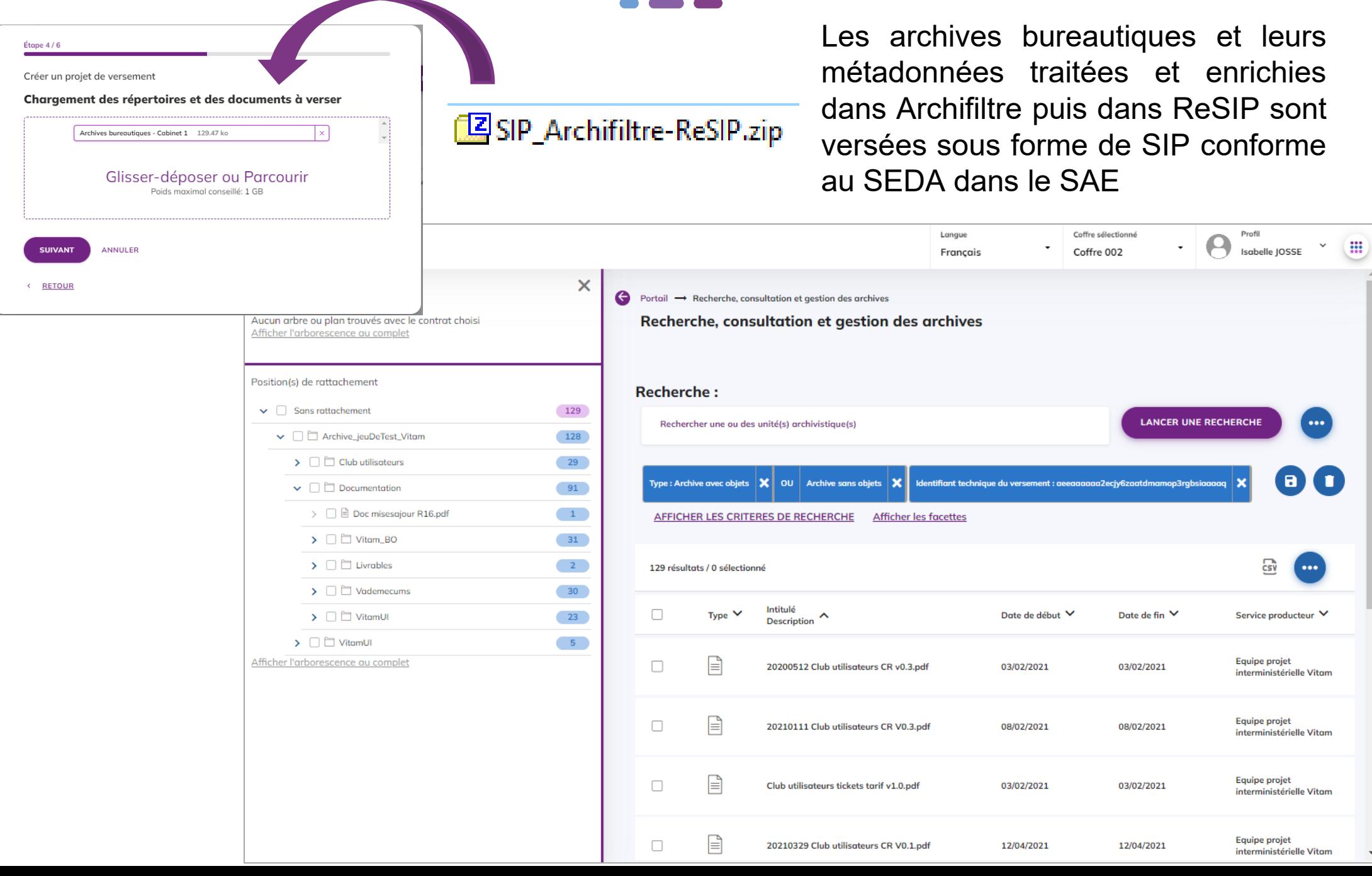

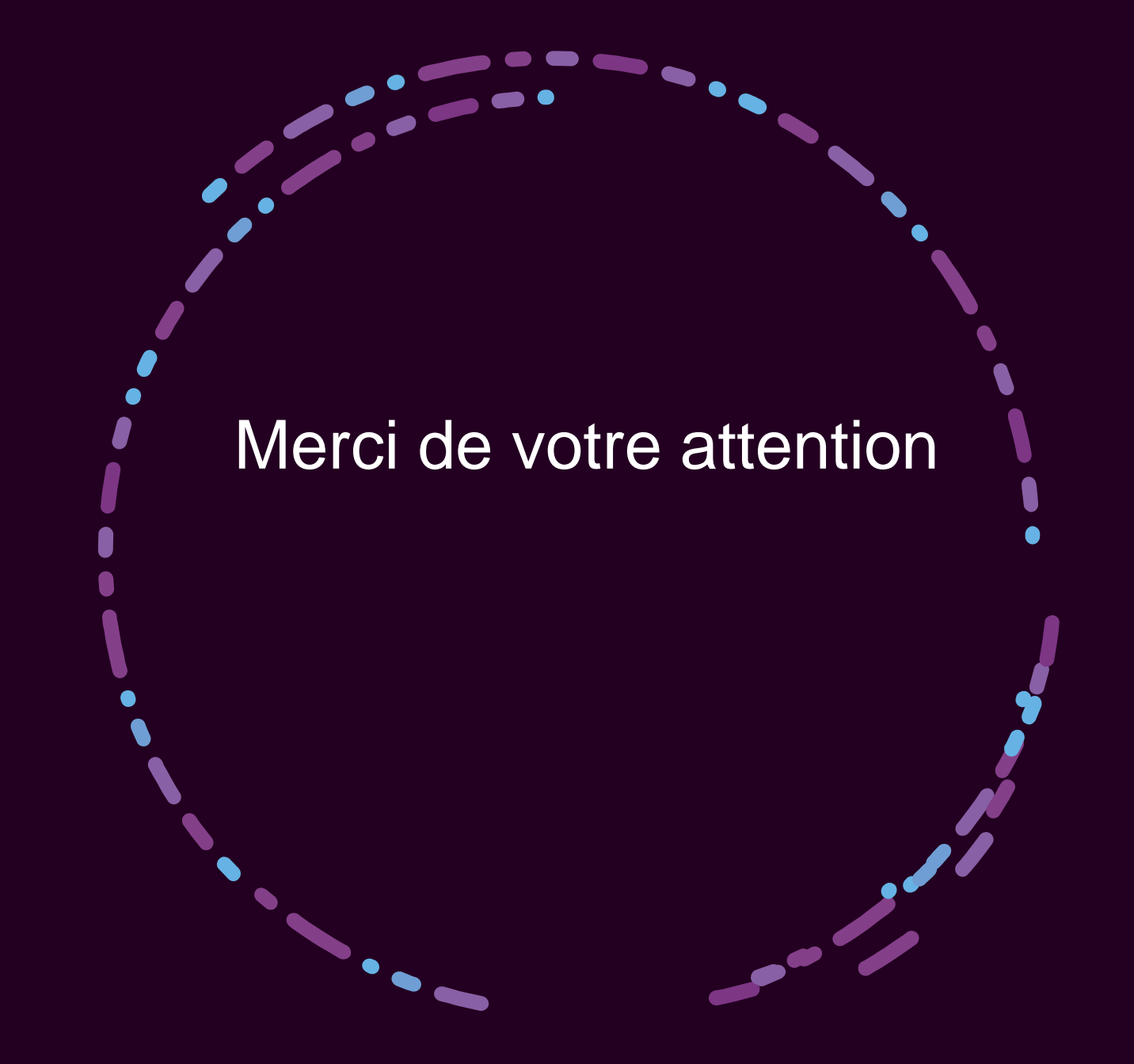